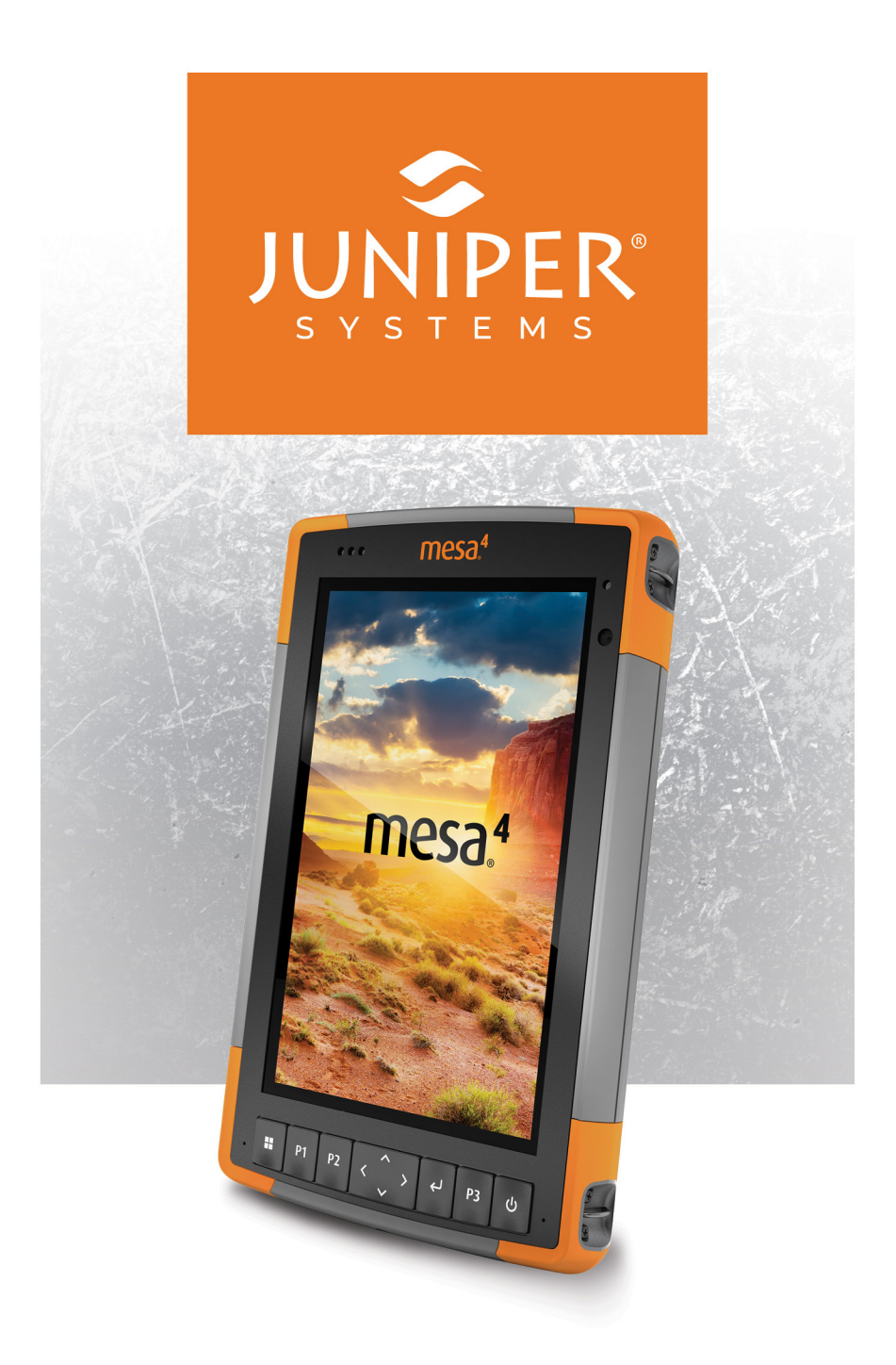

# **MANUAL DO USUÁRIO**

# **Manual do usuário do Mesa 4**

Copyright © Jan 2024 Juniper Systems, Inc. Todos os direitos reservados. As informações estão sujeitas a alterações sem aviso prévio.

Número de peça 31282-01

# **Marcas registradas**

Juniper Systems® é uma marca comercial registrada da Juniper Systems, Inc. Mesa 4™ é uma marca comercial reconhecida da Juniper Systems, Inc.

Windows®, Windows 11 e o logotipo do Windows são marcas comerciais ou marcas registradas da Microsoft Corporation nos Estados Unidos e/ou em outros países.

A marca Bluetooth® é propriedade da Bluetooth SIG, Inc. Qualquer uso de tal marca pela Juniper Systems, Inc. é feito sob licença.

# **Aviso legal**

Os nomes de outras empresas e produtos mencionados neste documento podem ser marcas comerciais de seus respectivos proprietários.

# **Precauções**

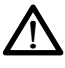

**ADVERTÊNCIA! Este símbolo indica que a não observância das instruções poderá resultar em ferimentos graves.**

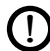

**CUIDADO: este símbolo indica que a não observância**  !**das orientações poderá resultar em danos ao equipamento ou perda de informações.**

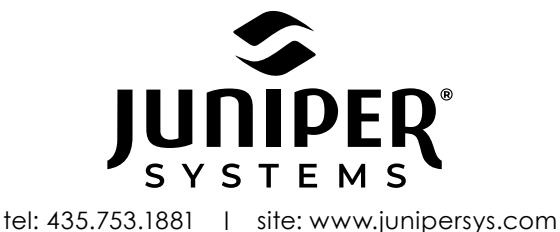

1132 W. 1700 N. Logan, UT 84321

# **Contents**

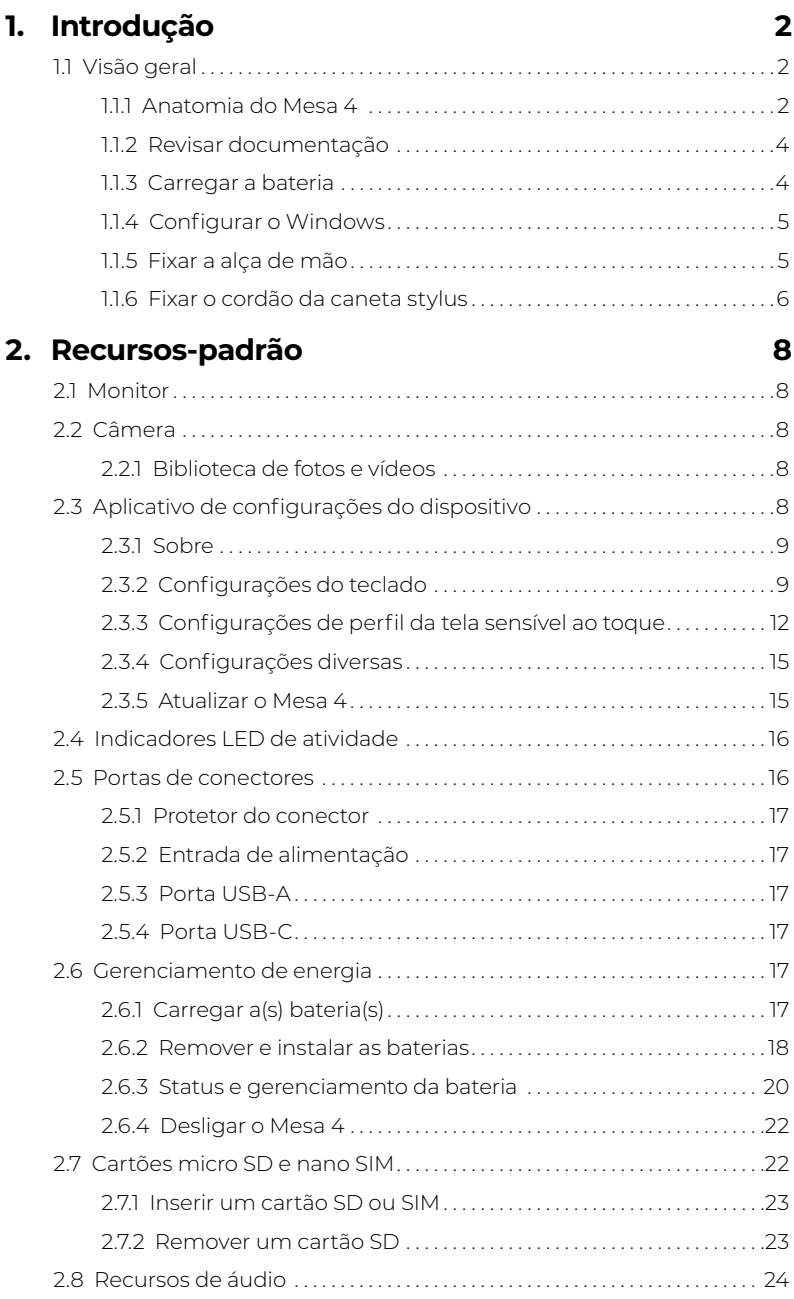

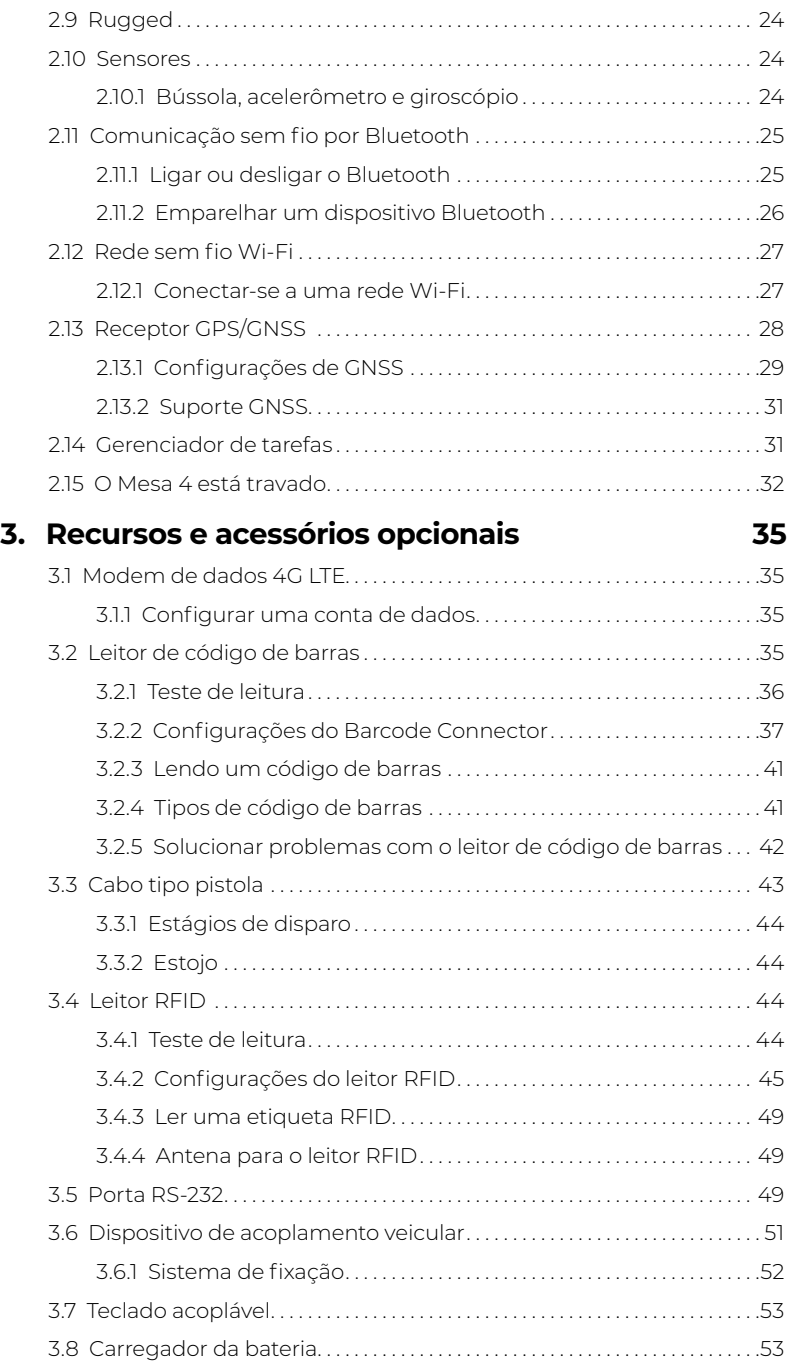

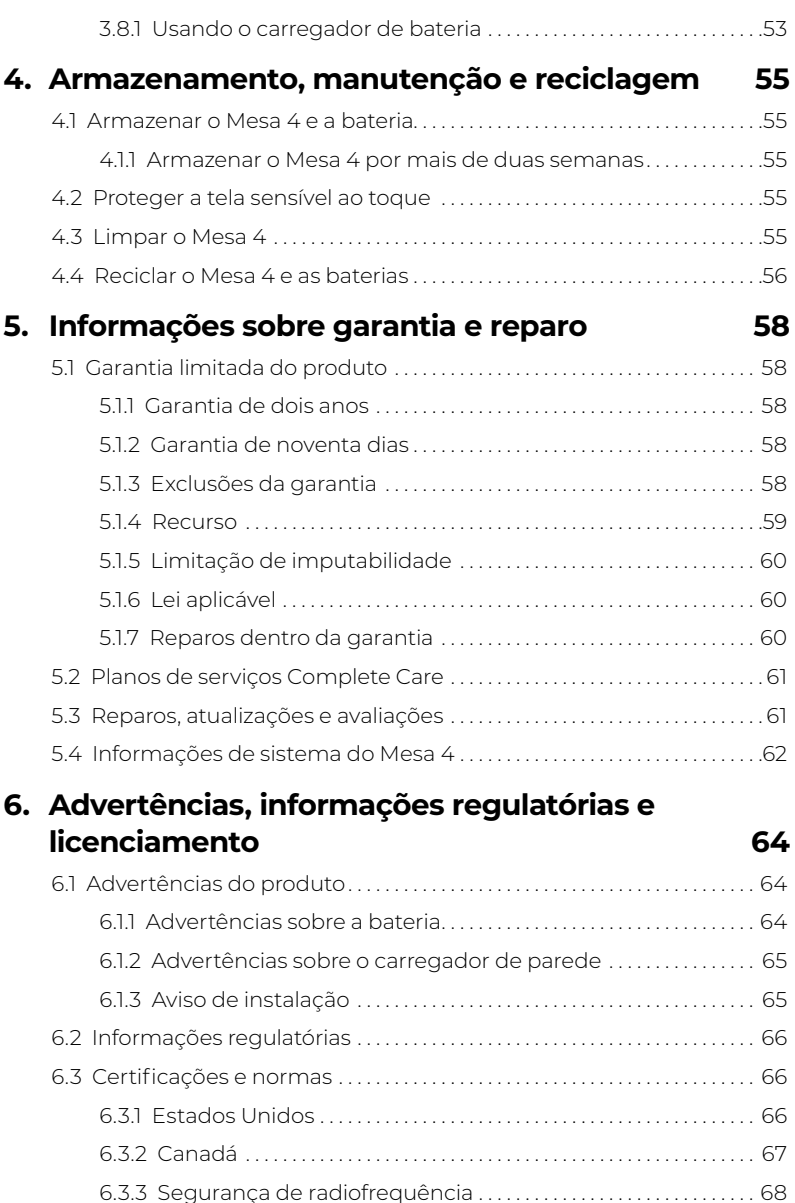

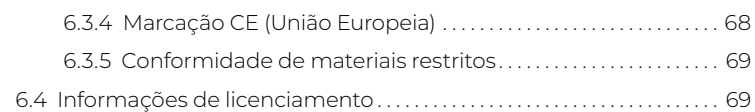

### **7. [Especificações do Mesa 4 Rugged Tablet](#page-76-0) 72**

# **1 Introdução**

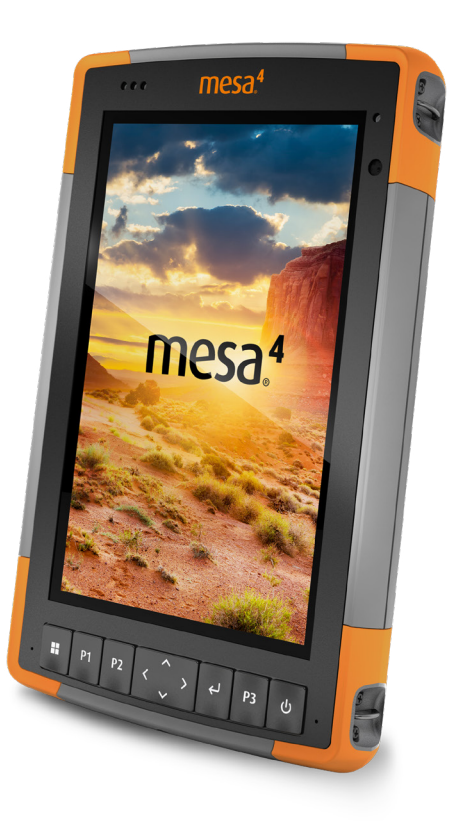

# <span id="page-6-0"></span>**1. Introdução**

# **1.1 Visão geral**

O Mesa 4 Rugged Tablet™ da Juniper Systems possui o sistema operacional Windows 11 Pro. Os recursos-padrão incluem uma tela de 178 mm, tela sensível ao toque capacitiva, teclado, frontal e traseiro câmeras, Bluetooth, receptor GPS/GNSS e Wi-Fi. Os acessórios-padrão incluem uma bateria de íons de lítio, carregador de parede CA, alça de mão, tampa da porta do conector e caneta stylus de ponta rígida e fina com cordão. Os recursos opcionais incluem um modem de dados 4G LTE, porta RS-232, leitor de código de barras e módulo RFID UHF.

> $\circ$

 

# **1.1.1 Anatomia do Mesa 4**

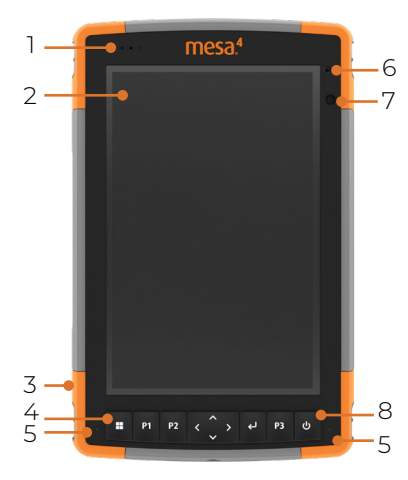

#### **Características das partes frontal e traseira**

- Flash da câmera
	- Alto-falante
	- Trava da tampa da bateria

- Tampa do compartimento da bateria removível e slots para cartão
- Pontos de fixação de dispositivos externos (três na parte traseira)
- Slot de armazenamento para caneta stylus
- LEDs de notificação
- Tela sensível ao toque e monitor
- Protetor contra choque (nas quatro bordas)
- Teclado
- Microfone (um em cada lado)
- Sensor de luz ambiente
- Câmera frontal, 5 MP
- Botão liga/desliga
- Câmera traseira, 13 MP

#### **Compartimento da bateria e slots de cartão**

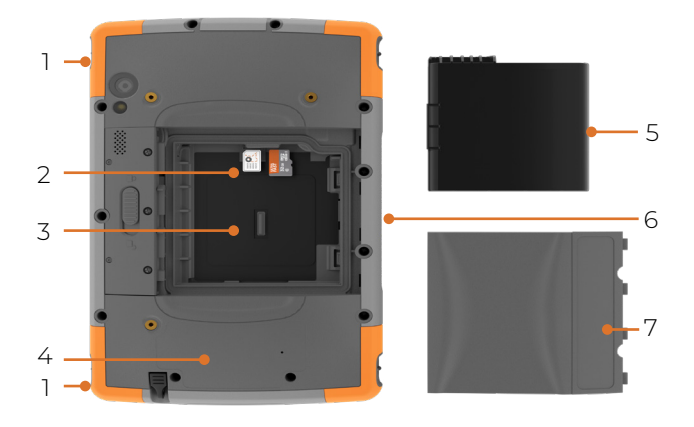

- Fixação da alça de mão (duas de cada lado)
- Slot para cartão Nano SIM e slot para cartão Micro SD
- Compartimento da bateria
- Localização da bateria interna (inacessível ao usuário)
- Bateria removível
- Pinos de conexão de acessórios
- Tampa da bateria

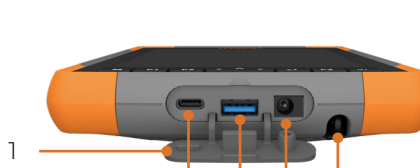

2 3 4 5

# **Portas de conectores**

- Protetor da porta do conector
- USB-C
- USB-A
- Entrada de alimentação
- Slot de armazenamento para caneta stylus

### <span id="page-8-0"></span>**Teclado**

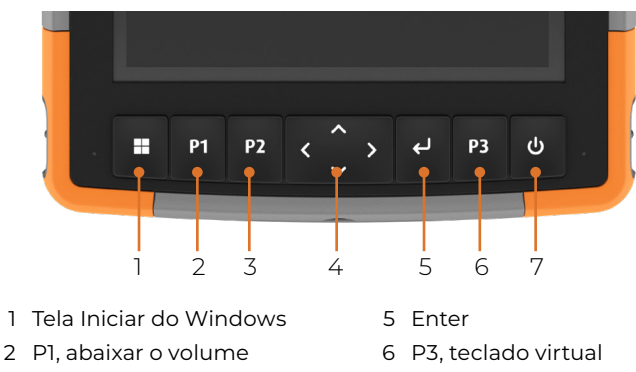

- 3 P2, aumentar o volume
- 4 Navpad direcional de quatro direções
- 
- 7 Ligar/suspender

Os botões P1, P2 e P3 são programáveis. Para atribuir outras funções aos botões programáveis, consulte ["Botões](#page-15-0)  [programáveis" na página 11.](#page-15-0)

# **Executar tarefas iniciais**

Quando receber o Mesa 4, execute as tarefas indicadas nesta seção antes de usá-lo pela primeira vez.

### **1.1.2 Revisar documentação**

Este manual do usuário e outros documentos, como notas de versão, estão disponíveis em nosso site, pelo link *[https://](https://junipersys.com/support/mesa-4/documentation) [junipersys.com/support/mesa-4/documentation.](https://junipersys.com/support/mesa-4/documentation)* Leia, faça o download e imprima os documentos como desejar. Um visualizador de PDF está incluído com os aplicativos do seu Mesa 4.

# <span id="page-8-1"></span>**1.1.3 Carregar a bateria**

O Mesa 4 vem com uma bateria de íons de lítio recarregável e removível , que é instalada no Mesa 4 antes do envio.

Antes de ligar o tablet pela primeira vez, carregue a bateria em temperatura ambiente com o carregador CA de parede que acompanha o Mesa 4 ou um carregador USB-C até que esteja totalmente carregada.

- <span id="page-9-0"></span>**Carregador CA de parede**—Conecte o plugue apropriado para seu país ao carregador CA de parede fornecido com o Mesa 4 (ou outro carregador aprovado da Juniper Systems). Conecte a outra extremidade do carregador CA de parede à tomada de alimentação CC do Mesa 4. Com um carregador CA de parede aprovado, as baterias não podem ser sobrecarregadas. (Vide ["6.1.2 Advertências](#page-69-1)  [sobre o carregador de parede" na página 65.](#page-69-1))
- **Carregador USB-C**—Insira o carregador USB-C na porta USB-C do Mesa 4. Conecte o cabo a um computador ou carregador de parede. O carregador USB-C deve fornecer 9–20 V com um mínimo de 27 W.

Se o carregador USB-C for insuficiente para carregar o Mesa 4, uma mensagem de erro será exibida.

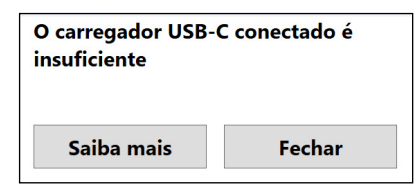

Para visualizar a tensão do carregador e o fornecimento de watts, toque em **Saiba mais**.

Enquanto a bateria está sendo carregada, o LED vermelho na parte frontal do Mesa 4 pisca. Quando a bateria estiver totalmente carregada, o LED para de piscar.

### **1.1.4 Configurar o Windows**

Ao ligar o tablet pela primeira vez, você será solicitado a configurar o Windows. Siga as instruções para configurar o tablet.

# **1.1.5 Fixar a alça de mão**

O Mesa 4 inclui uma alça de mão. Isso permite que você segure o Mesa 4 com segurança. Para fixar a alça de mão, fixe-a nos dois pontos de fixação no lado esquerdo ou direito do tablet, conforme mostrado nas imagens.

<span id="page-10-0"></span>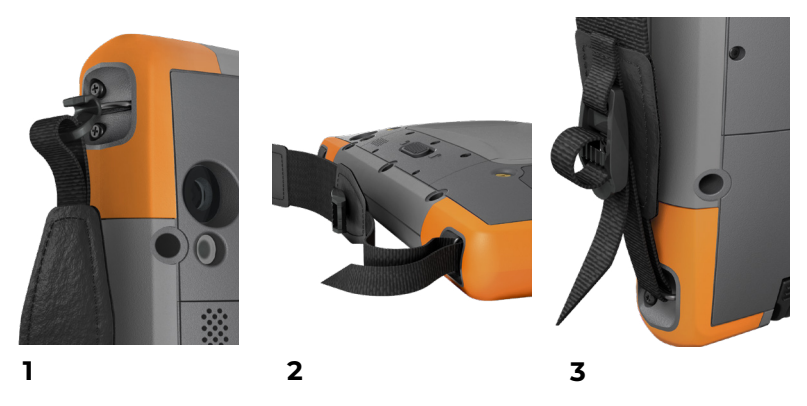

### **1.1.6 Fixar o cordão da caneta stylus**

O Mesa 4 inclui uma caneta stylus de ponta rígida e fina com cordão. Para fixar o cordão da caneta stylus,

- 1. Fixe uma extremidade da corda na caneta.
- 2. Empurre o laço do cordão livre através de um dos pontos de fixação do cordão localizados em cada canto do Mesa 4.

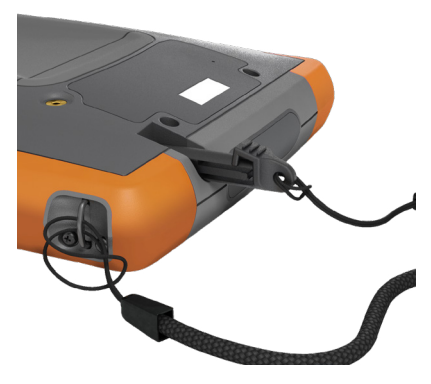

- 3. Passe a caneta com a corda conectada pelo meio deste laço e aperte-o.
- 4. Coloque a caneta em seu slot de retenção na parte inferior do Mesa 4.

# **2 Recursospadrão**

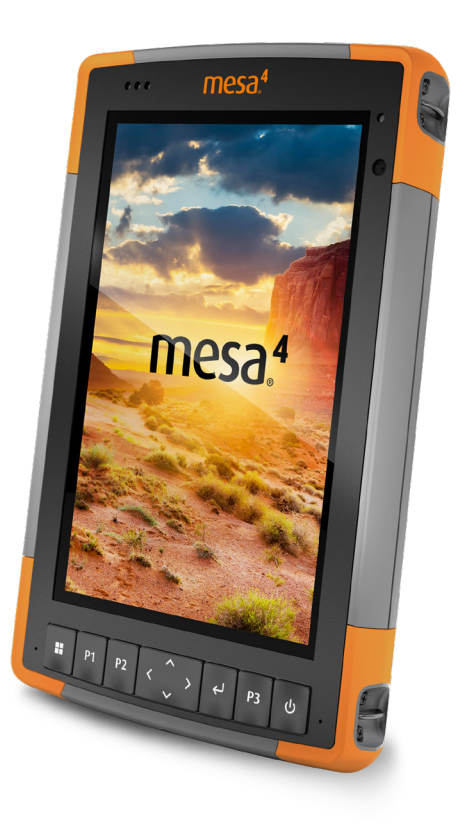

# <span id="page-12-0"></span>**2. Recursos-padrão**

Este capítulo trata os recursos-padrão contidos em todos os modelos do Mesa 4.

# **2.1 Monitor**

O Mesa 4 tem uma tela sensível ao toque capacitiva de cores brilhantes com uma área de visualização diagonal de 178 mm.

Para ajustar as configurações de exibição, incluindo brilho, tamanho do texto e orientação, abra Configurações. Selecione **Sistema** > **Display**.

*Observação: para ajustar rapidamente o brilho da tela, toque nos ícones Rede, Som, ou Bateria no lado direito da barra de tarefas e mova o controle deslizante Brilho.*

# **2.2 Câmera**

O Mesa 4 possui uma câmera traseira de 13 MP com foco automático e flash e uma câmera frontal de 5 MP.

Você pode capturar imagens e vídeos usando o aplicativo de câmera. Outras opções incluem um temporizador e configurações de brilho.

# **2.2.1 Biblioteca de fotos e vídeos**

As fotos e os vídeos são salvos automaticamente na pasta Imagens. Para acessar a pasta Imagens, abra o Explorador de Arquivos e selecione **Início** no painel de navegação esquerdo.

# **2.3 Aplicativo de configurações do dispositivo**

Configurações do dispositivo é um aplicativo integrado que permite visualizar informações detalhadas sobre o seu dispositivo, incluindo número de série, número do modelo e versão do SO Juniper. As configurações do dispositivo também incluem opções para ajustar os perfis da tela sensível ao toque, definir os botões programáveis, modificar as configurações do GNSS, atualizar o Mesa 4 e configurar a porta RS-232 opcional.

Para obter informações sobre as configurações do GNSS, consulte ["2.13 Receptor GPS/GNSS" na página 28](#page-32-1). Para obter informações sobre a porta RS-232, consulte ["3.5 Porta](#page-53-1)  [RS-232" na página 49.](#page-53-1)

# <span id="page-13-0"></span>**2.3.1 Sobre**

Na tela Sobre em Configurações do dispositivo, visualize o número de série, número do modelo, versão do SO Juniper, nome do produto, versão do BIOS, versão do controlador UUID incorporado, versão da placa-mãe, capacidade do SSD, tipo de célula, ID de expansão e status da bateria do seu tablet. A tela Sobre também contém as informações regulatórias para o Mesa 4.

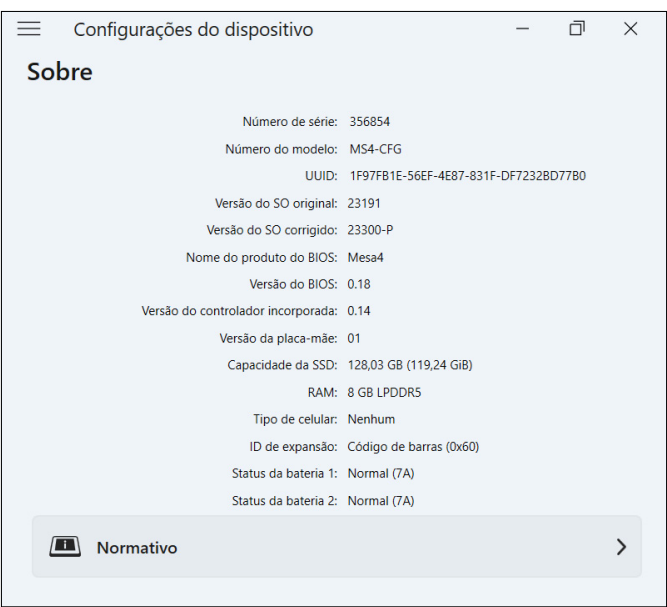

# **2.3.2 Configurações do teclado**

Na tela Teclado em Configurações do dispositivo, personalize o brilho da luz de fundo do teclado, defina a função preferida de cada botão programável e restaure as configurações-padrão do teclado.

Para modificar as configurações do teclado,

1. Selecione **Configurações do dispositivo** > **Teclado**.

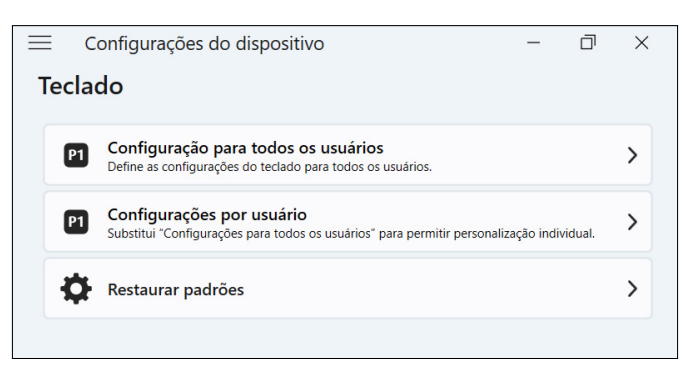

- Toque em **Configurações de todos os usuários** para fazer alterações no teclado para todos os usuários que fazem login no tablet.
- Toque em **Configurações por usuário** para personalizar as alterações do teclado para sua conta individual. As configurações por usuário substituem as configurações de todos os usuários.
- Toque em **Restaurar padrões** para restaurar as configurações-padrão de todos os usuários ou por usuário.

#### **Brilho da luz de fundo do teclado**

Ajuste o brilho da luz de fundo do teclado para as configurações de todos os usuários ou as configurações por usuário.

1. Selecione o menu suspenso para **Brilho da luz de fundo do teclado**.

2. Selecione um nível de brilho de 0–100%.

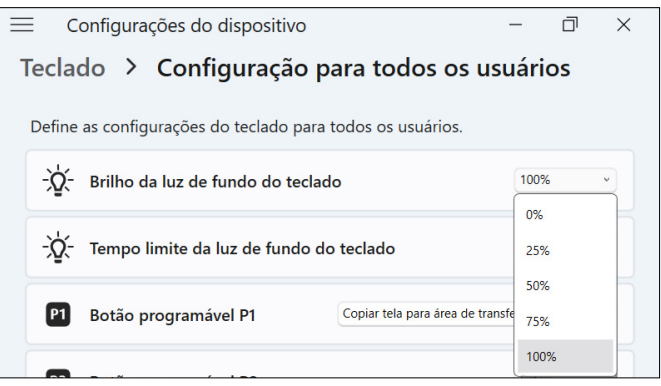

#### **Tempo limite da luz de fundo do teclado**

Ajuste a quantidade de tempo que o teclado permanece aceso para as configurações de todos os usuários ou as configurações por usuário.

- 1. Selecione o menu suspenso para **Tempo limite da luz de fundo do teclado**.
- 2. Selecione o período que o teclado permanece aceso após ficar inativo.

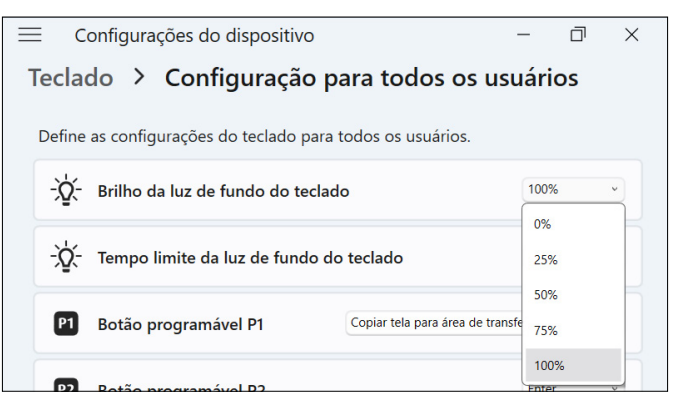

#### <span id="page-15-0"></span>**Botões programáveis**

O Mesa 4 possui três botões programáveis no teclado que podem ser usados para diversas funções, como aumentar ou diminuir o volume, abrir a câmera, fazer capturas de tela ou fechar um aplicativo.

<span id="page-16-0"></span>Selecione a função preferida para cada botão programável para as configurações de todos os usuários ou as configurações por usuário.

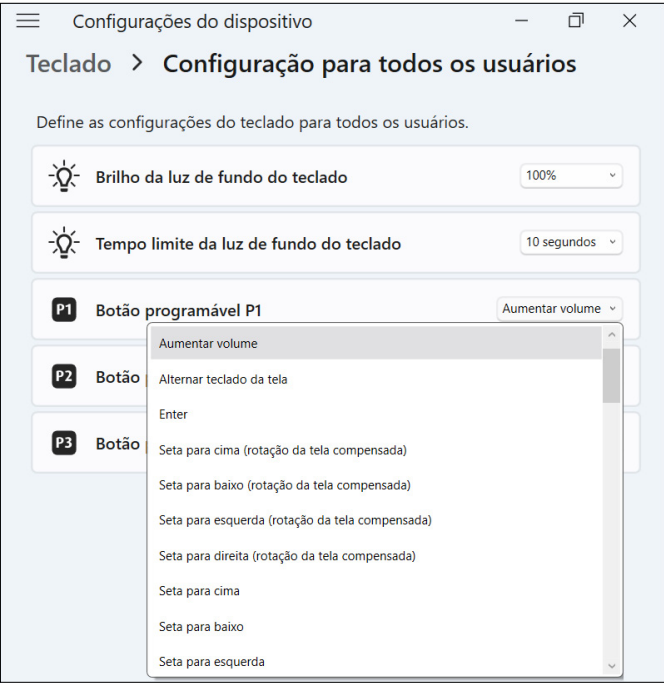

### **2.3.3 Configurações de perfil da tela sensível ao toque**

O Mesa 4 possui vários perfis de tela sensível ao toque disponíveis para personalizar o tablet de acordo com seu ambiente de trabalho. Altere o perfil da tela sensível ao toque nas configurações do dispositivo.

1. Selecione **Configurações do dispositivo** > **Tela sensível ao toque**.

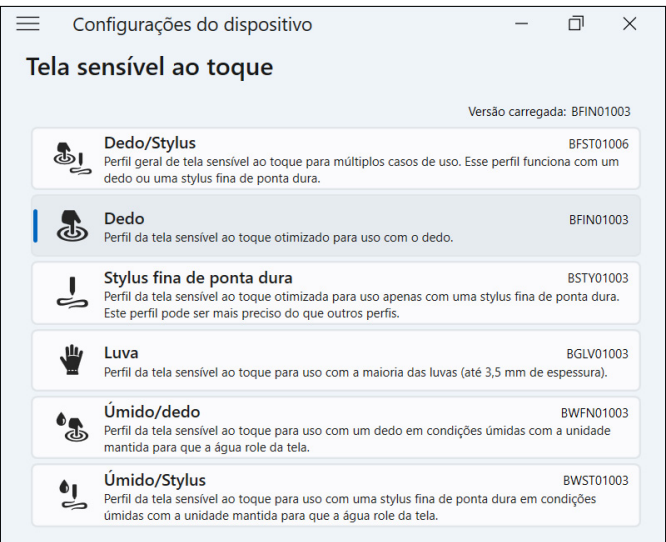

2. Selecione um perfil de tela sensível ao toque. Os perfis estão detalhados na tabela abaixo.

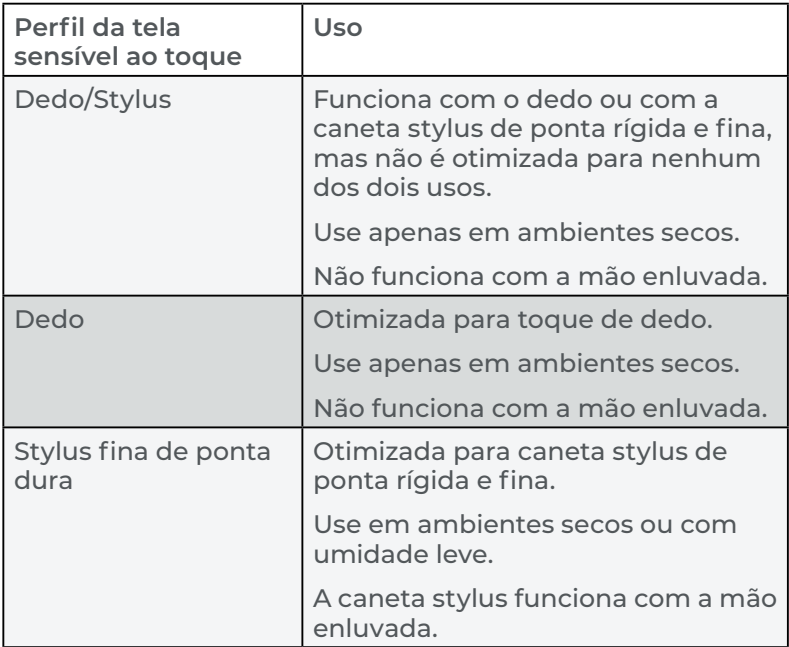

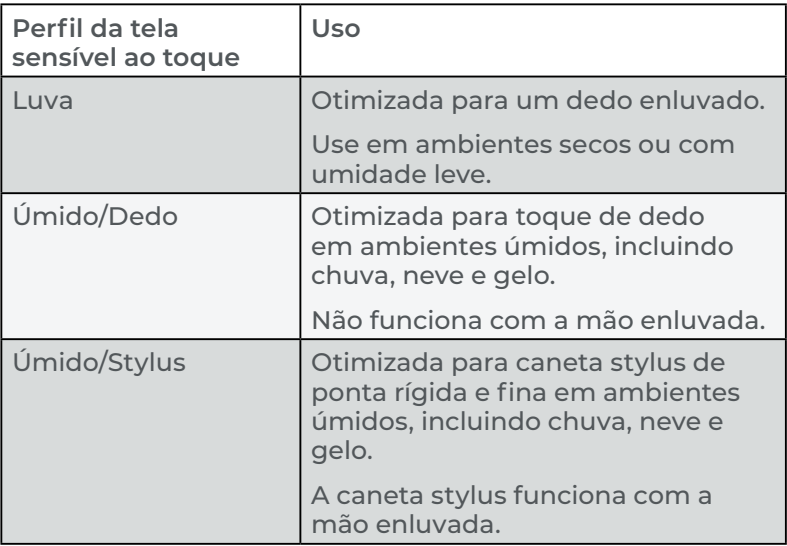

#### **Utilização do Mesa 4 em condições úmidas**

Ao usar o Mesa 4 em condições úmidas, mantenha-o inclinado a 30° ou ângulo mais alto para evitar que a água se acumule na tela. A tela sensível ao toque não funciona bem quando as gotas de água possuem mais de 2,54 cm.

#### **CUIDADO: o acúmulo de água reduz a funcionalidade da**  ! **tela sensível ao toque e pode ocasionar toques falsos.**

O Mesa 4 funciona em algumas condições de água salgada, mas a água salgada reduz a capacidade de resposta da tela sensível ao toque.

#### **Usando uma caneta stylus de ponta rígida e fina**

Os perfis de tela sensível ao toque destinados a uma caneta funcionam melhor com a caneta stylus de ponta rígida e fina incluída no Mesa 4. O desempenho da tela sensível ao toque não é garantido com canetas stylus de outras marcas ou usadas com o Mesa 2 ou 3. (A caneta stylus do Mesa 4 se distingue de outras canetas Mesa pelas barras cinzas nas laterais.)

!

#### **CUIDADO: não use a ferramenta de calibração de tela do Windows 11. Usar essa ferramenta pode prejudicar o desempenho da tela sensível ao toque.**

# <span id="page-19-0"></span>**2.3.4 Configurações diversas**

Os pinos de conexão de acessórios conectam-se e alimentam acessórios do Mesa 4, como o teclado removível e ao dispositivo de acoplamento veicular alimentado. Controle a alimentação dos pinos de conexão ligando ou desligando a base de acoplamento na tela Diversos em Configurações do dispositivo.

- 1. Selecione **Configurações do dispositivo** > **Misc**.
	- **Ligado**—Permite alimentação constante aos pinos de conexão. Defina como Ligado se estiver usando o teclado removível.
	- **Desligado**—Desativa a alimentação dos pinos de conexão quando nenhum acessório está conectado.

*Observação: em um ambiente úmido, desligar a energia dos pinos de conexão quando não estiverem em uso retarda a corrosão.*

# **2.3.5 Atualizar o Mesa 4**

Você decide quando e como obter as atualizações que mantêm seu tablet funcionando perfeitamente. Atualize os drivers, firmware e aplicativos específicos do dispositivo na tela Atualizar em Configurações do dispositivo.

Para gerenciar suas opções e ver as atualizações disponíveis,

1. Selecione **Configurações do dispositivo** > **Atualização**.

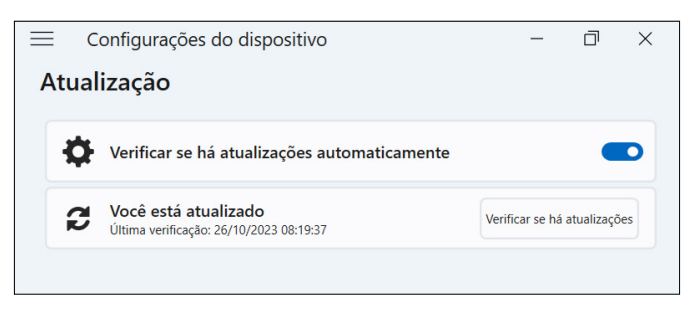

*Observação: para atualizar o sistema operacional Windows, vá para Configurações > Atualização do Windows.*

# <span id="page-20-0"></span>**2.4 Indicadores LED de atividade**

Os LEDs indicadores de atividade estão localizados na parte frontal do Mesa 4, no canto superior esquerdo. As luzes funcionam conforme explicado abaixo.

### **LED vermelho, sólido**

- Acende quando você coloca o tablet em hibernação ou apaga pressionando o botão liga/desliga **(j)**. Quando o tablet conclui o processo de desligamento, o LED vermelho apaga. Não remova a bateria enquanto a luz vermelha sólida estiver acesa.
- Acende quando o tablet está conectado para carregar, mas as baterias estão carregadas (não carregando) e o tablet está funcionando ou no modo de suspensão. Se você desligar o Mesa 4, a luz LED vermelha apagará.

#### **LED vermelho, piscando**

Acende quando o tablet está conectado e a bateria está carregando.

#### **Luz âmbar**

Acende quando uma das câmeras está em uso.

#### **LED verde**

Acende quando o sistema está inicializando ou saindo do modo de suspensão. O LED apaga quando a tela é ligada. Este indicador LED é programável.

#### **LED azul**

■ Não possui uma função atribuída, podendo ser programado conforme desejado.

*Observação: os LEDs verde e azul ficam no mesmo lugar. Esses LEDs são programáveis e um código de amostra está disponível mediante solicitação.*

# **2.5 Portas de conectores**

O Mesa 4 possui um conector de entrada de energia, uma porta USB-A e uma porta USB-C. Todas as portas são protegidas pelo protetor do conector quando não estão em uso.

# <span id="page-21-0"></span>**2.5.1 Protetor do conector**

O protetor do conector é uma tampa contra poeira removível e substituível. O protetor do conector não é necessário para manter a vedação dos conectores ou do tablet.

- Para remover o protetor do conector, puxe suavemente a parte superior do protetor e remova os retentores de borracha dos orifícios.
- Para substituir o protetor do conector, insira os retentores de borracha nos orifícios e empurre o protetor no lugar.

Consulte o seu representante de vendas caso precise de um novo protetor do conector.

# **2.5.2 Entrada de alimentação**

Use o conector de entrada de energia e o carregador CA de parede do Mesa 4 para carregar o tablet Mesa 4. O conector de entrada é uma entrada nominal de 12 V, 2,5 A, 30 W. A faixa de tensão permitida é de 10,8-21,25 V e requer um mínimo de 2,5 A.

# **2.5.3 Porta USB-A**

Use a porta USB-A para conectar uma unidade USB, mouse ou outro equipamento.

# **2.5.4 Porta USB-C**

Use a porta USB-C para transferir dados e carregar o tablet. Se você carregar o Mesa 4 pela porta USB-C, o alcance permitido do carregador é de 9–20 V com um mínimo de 27 W.

# **2.6 Gerenciamento de energia**

O Mesa 4 funciona com alimentação por bateria. O tablet usa uma bateria de íons de lítio recarregável. Alguns tablets possuem uma bateria interna não removível opcional.

# **2.6.1 Carregar a(s) bateria(s)**

Nos tablets com uma bateria removível e uma bateria interna, o circuito inteligente interno de carregamento das baterias carrega primeiro a bateria com a carga mais baixa. Quando esta bateria atinge o mesmo nível que a outra, ambas as baterias são carregadas ao mesmo tempo até estarem totalmente carregadas.

<span id="page-22-0"></span>Carregue as baterias com o carregador CA de parede fornecido com o Mesa 4 ou com um carregador USB-C. (Vide ["1.1.3](#page-8-1)  [Carregar a bateria" na página 4](#page-8-1).)

Enquanto as baterias estão sendo carregadas, o LED vermelho na parte frontal do Mesa 4 pisca. Quando as baterias estiverem totalmente carregadas, o LED vermelho

- Desliga se o tablet estiver desligado.
- Muda para uma luz vermelha sólida se o tablet estiver ligado.

As baterias carregam com mais eficiência em temperatura ambiente e podem não carregar em condições extremas.

# **2.6.2 Remover e instalar as baterias**

Acesse a bateria Li-on removível na parte traseira do tablet. Você pode remover a bateria para substituí-la ou carregá-la em um carregador de bateria externo. (Vide ["3.8 Carregador da](#page-57-1)  [bateria" na página 53.](#page-57-1))

#### **CUIDADO: enquanto a tampa da bateria estiver aberta, o Mesa 4 não estará vedado contra água e poeira.** !

Se você tiver a bateria interna opcional, poderá trocar a bateria por outra enquanto o tablet estiver funcionando.

*Observação: para usar uma bateria Mesa 3 em um tablet Mesa 4, a bateria deve ser atualizada para a versão de firmware 7A ou posterior. Para obter mais informações sobre a bateria do Mesa 4, acesse [https://junipersys.com/](https://junipersys.com/batterymesa4) [batterymesa4.](https://junipersys.com/batterymesa4)*

#### **Remover a bateria**

Para remover a bateria,

1. Desligue o tablet segurando o botão liga/desliga por cinco segundos até que "Deslize para desligar o PC" apareça. Deslize até a parte inferior da tela para desligar o tablet. Aguarde até que o LED vermelho apague.

**CUIDADO: sempre desligue o tablet completamente**  !**antes de remover a bateria. Caso contrário, poderá ocorrer perda de dados ou dano ao tablet. EXCEÇÃO: se o Mesa 4 tiver uma bateria interna opcional, você poderá remover a bateria com segurança enquanto o tablet estiver funcionando.**

- 2. Empurre a trava da bateria, deslize-a para a posição destravada e remova a tampa.
- 3. Puxe a aba preta da bateria para levantar a borda. Remova a bateria cuidadosamente.

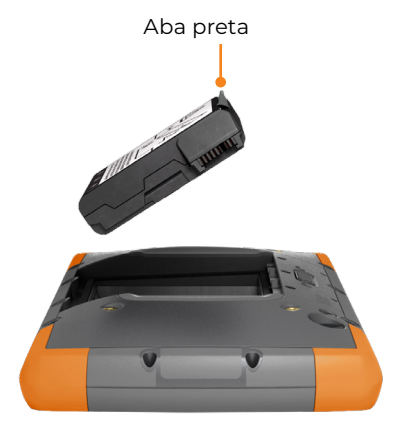

#### **Instalar a bateria**

Para instalar a bateria,

- 1. Segure a bateria de forma que a aba preta na borda da bateria fique voltada para cima e voltada para a trava da tampa.
- 2. Coloque a borda oposta no compartimento da bateria. Empurre-a suavemente sob as duas travas da bateria.

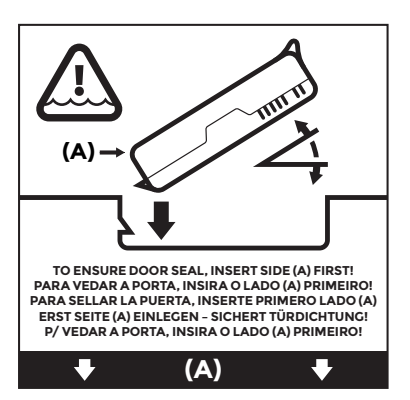

3. Gire a borda com aba para baixo até que a bateria fique plana no compartimento.

#### <span id="page-24-0"></span>**CUIDADO: não insira a bateria empurrando-a diretamente para baixo. Você pode danificar o tablet.** <u>!</u>

4. Recoloque a tampa e pressione-a até a trava se encaixar na posição travada.

#### **2.6.3 Status e gerenciamento da bateria**

Para visualizar a duração da bateria, toque nos ícones **Rede**, **Som** ou **Bateria** no lado direito da barra de tarefas. A duração restante da bateria é exibida no canto inferior esquerdo.

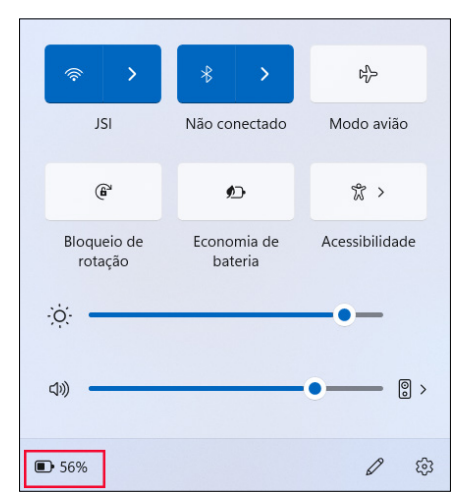

Toque na porcentagem de duração da bateria para abrir as configurações de energia e bateria. Nesta tela, você pode visualizar o nível de carga de cada bateria e o tempo estimado de duração restante da bateria.

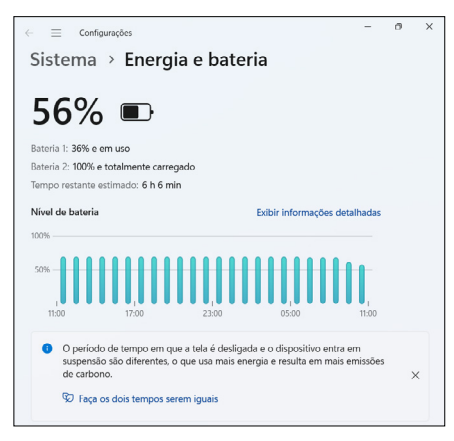

Se a bateria do Mesa 4 atingir uma carga muito baixa, o tablet hibernará para evitar maior consumo da bateria. Para sair da hibernação, carregue a bateria até que a carga seja suficiente para alimentar o tablet. Em seguida, pressione o botão liga/ desliga.

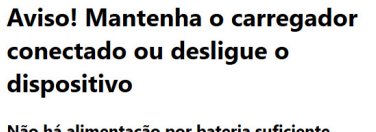

disponível

**Fechar** 

### É seguro desconectar o carregador

Há alimentação por bateria disponível

**Fechar** 

Se a bateria estiver descarregada e o tablet estiver funcionando com alimentação externa, esta mensagem será exibida. Mantenha o carregador conectado ou desligue o tablet até que a carga da bateria seja suficiente.

Depois que a bateria estiver carregada o suficiente para alimentar o Mesa 4, você poderá desconectar o carregador com segurança.

### **Vida útil da bateria**

A duração da bateria com carga total e uso normal é de 9–10 horas. Você pode prolongar a duração da bateria por mais 4–5 horas com a bateria interna opcional. A duração real da bateria pode variar significativamente dependendo do uso de aplicativos, luz de fundo e rádios (como Wi-Fi, celular, GNSS e Bluetooth).

Normalmente, a bateria dura de 1.000 a 3.000 ciclos de carga e tem prazo de validade de um ano. Recarregue as baterias pelo menos uma vez por ano para evitar que as baterias descarreguem a um nível que possa danificar ou reduzir permanentemente a capacidade das baterias.

**CUIDADO: use apenas baterias de um fornecedor**  !**aprovado destinadas ao uso com o Mesa 4. O uso de baterias não aprovadas pode anular a garantia do tablet. O Mesa 4 deve ser devolvido a um centro de reparos certificado para substituição da bateria interna opcional.** <span id="page-26-0"></span>**CUIDADO: o tablet não foi projetado para funcionar com**  !**alimentação externa sem uma bateria instalada. Fazer isso pode danificar os componentes internos e anular a garantia do seu tablet se a energia externa for perdida.**

# **2.6.4 Desligar o Mesa 4**

Quando você desliga o Mesa 4, ele para de usar a energia da bateria e o nível de carga da bateria se estabiliza. No modo de suspensão, o tablet continua consumindo uma pequena quantidade de energia. Se você não for usar o Mesa 4 por mais de alguns dias, desligue-o para armazenamento.

### <span id="page-26-1"></span>**Armazenamento de curta duração**

Para armazenar o Mesa 4 por alguns dias,

1. Pressione e segure o botão liga/desliga por cinco segundos até que a mensagem "Deslize para desligar o PC" apareça. Deslize até a parte inferior da tela para desligar o tablet.

### **Armazenamento de longa duração**

Para armazenar o Mesa 4 por mais de duas semanas,

- 1. Carregue a bateria do Mesa 4 até 50–70%.
- 2. Desconecte-o da alimentação externa.
- 3. Desligue o Mesa 4, conforme descrito em ["Armazenamento de curta duração" na página 22.](#page-26-1)
- 4. Aguarde até que o LED vermelho se apague.
- 5. Pressione e segure o botão liga/desliga por 20 segundos. O LED vermelho começará a piscar em 10 segundos, depois desligará em cerca de 17 segundos.

Isso significa que as baterias interna e externa foram desconectadas do sistema.

- 6. Retire a bateria removível e armazene-a em um lugar seco e fresco.
- 7. Quando estiver pronto para ligar o Mesa 4, recoloque a bateria. Conecte o tablet ao carregador CA de parede ou carregador USB-C e pressione o botão liga/desliga.

# **2.7 Cartões micro SD e nano SIM**

O Mesa 4 possui slots para cartões Micro SD e Nano SIM localizados no compartimento da bateria. Os slots para cartões

<span id="page-27-0"></span>seguram os cartões com segurança, para que eles não saiam ou se desconectem se o tablet cair.

### **2.7.1 Inserir um cartão SD ou SIM**

Para inserir um cartão,

1. Desligue o tablet. Aguarde até que o LED vermelho se apague.

*Exceção: se o Mesa 4 tiver bateria interna opcional, você poderá inserir com segurança um cartão SD ou SIM enquanto o tablet estiver ligado.*

2. No compartimento da bateria, empurre a trava, deslize-a para a posição destravada e remova a tampa.

#### **CUIDADO: o Mesa 4 não estará vedado contra água e poeira se a tampa da bateria estiver aberta.** !

- 3. Remova a bateria puxando-a pela aba preta.
- 4. Use a etiqueta no compartimento da bateria para alinhar corretamente o cartão.

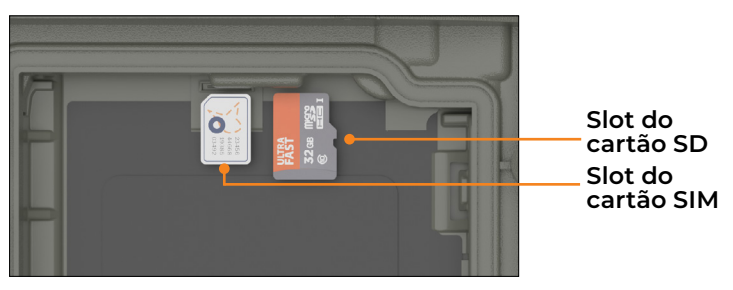

5. Empurre o cartão no slot para inseri-lo.

6. Recoloque a bateria e instale a tampa.

### **2.7.2 Remover um cartão SD**

Para remover um cartão SD,

- 1. Ejete o cartão SD do Windows.
- 2. Desligue o tablet. Aguarde até que o LED vermelho se apague.

*Exceção: se o Mesa 4 tiver bateria interna opcional, você poderá remover o cartão SD com segurança enquanto o tablet estiver ligado.* 

<span id="page-28-0"></span>3. Retire o cartão SD. Use uma fita ou borracha se tiver problemas.

# **2.8 Recursos de áudio**

O Mesa 4 possui os seguintes recursos de áudio:

- Alto-falante—O alto-falante pode fornecer indicadores sonoros e feedback do programa em ambientes com muito barulho. Você pode ouvir arquivos de áudio e assistir a vídeos. Para áudio estéreo, use fones de ouvido **Bluetooth**
- **Microfone**—Use os microfones para gravar notas de áudio ou adicionar som a um vídeo ao usar a câmera.

# **2.9 Rugged**

O Mesa 4 recebeu classificação IP68, o que significa que ele possui proteção contra poeira e os efeitos da imersão prolongada em água.

**CUIDADO: se o tablet estiver submerso em água ou lama, enxágue as portas com água doce para remover qualquer água salgada ou detritos. Drene as portas. Deixe-as secar antes de usar as portas.** <u>!</u>

# **2.10 Sensores**

# **2.10.1 Bússola, acelerômetro e giroscópio**

O Mesa 4 conta com bússola, acelerômetro e giroscópio integrados. O acelerômetro auxilia a bússola na determinação da direção, mesmo se o tablet não estiver em posição plana. O giroscópio detecta mudanças no movimento angular. A bússola, o acelerômetro e o giroscópio também podem ser usados por outros aplicativos.

### **Calibração da bússola**

Calibre periodicamente a bússola do tablet para ajudar a manter o desempenho.

Para calibrar a bússola,

- 1. Abra um aplicativo que use a bússola.
- 2. Mova o Mesa 4 no ar de forma que ele fique orientado em diferentes ângulos e direções. Um método eficaz é

<span id="page-29-0"></span>mover o Mesa 4 para frente e para trás formando um oito lateralmente por aproximadamente 10 segundos.

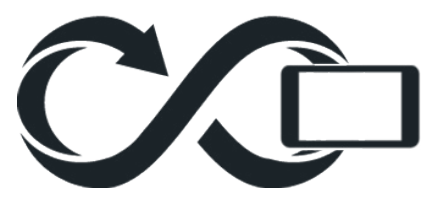

# **2.11 Comunicação sem fio por Bluetooth**

O Mesa 4 conta com a tecnologia sem fio Bluetooth® integrada que permite a você conectá-lo a outros dispositivos sem fio usando a tecnologia Bluetooth.

### **2.11.1 Ligar ou desligar o Bluetooth**

Para ligar ou desligar o Bluetooth, use um dos métodos a seguir.

Em Configurações, selecione Bluetooth e dispositivos. Ligue ou desligue o Bluetooth.

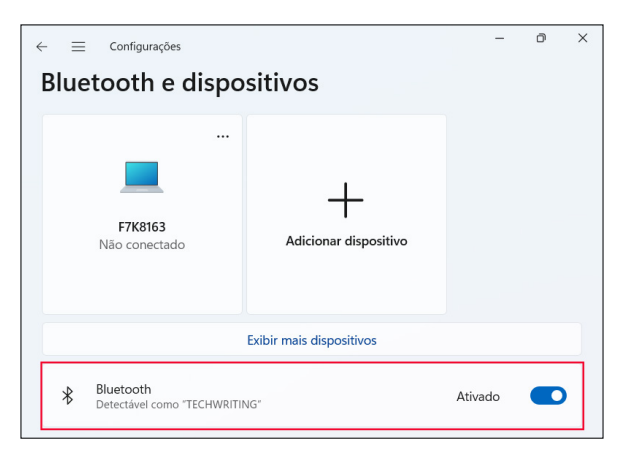

Toque nos ícones Rede, Som ou Bateria no lado direito da barra de tarefas. Toque na configuração rápida do Bluetooth para ligá-lo ou desligá-lo. Se o Bluetooth estiver

<span id="page-30-0"></span>ativado sem nenhum dispositivo emparelhado, a configuração rápida exibe "Não conectado".

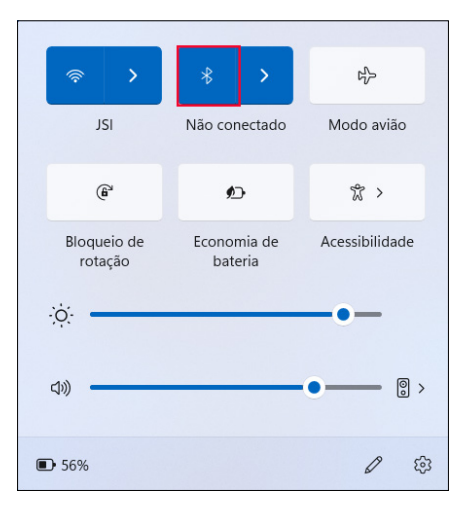

### **2.11.2 Emparelhar um dispositivo Bluetooth**

Para conectar o Mesa 4 e outro dispositivo com tecnologia Bluetooth,

- 1. Ligue ambos os dispositivos.
- 2. Coloque-os a poucos metros de distância um do outro (O Mesa possui Bluetooth de longo alcance, mas o outro dispositivo pode não ter.)
- 3. Ligue o Bluetooth em ambos os dispositivos.
- 4. No Mesa 4, toque nos ícones **Rede**, **Som** ou **Bateria** no lado direito da barra de tarefas.

<span id="page-31-0"></span>5. Toque na seta de configuração rápida do **Bluetooth**.

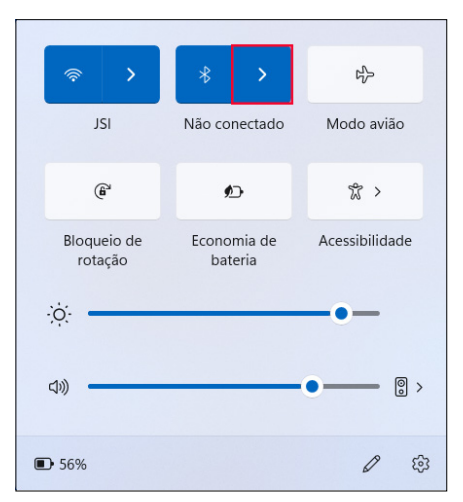

- 6. Selecione na lista de dispositivos não emparelhados.
- 7. Se solicitado, digite o PIN ou a senha do dispositivo emparelhado.

*Observação: se o Bluetooth estiver ligado e o tablet entrar no modo de suspensão ou hibernação, o Bluetooth será desligado para economizar a bateria. A conexão Bluetooth é retomada depois que o tablet é ligado.*

# **2.12 Rede sem fio Wi-Fi**

O Mesa 4 é fornecido com uma rede sem fio Wi-Fi integrada para se conectar à internet ou a uma rede de escritório.

### **2.12.1 Conectar-se a uma rede Wi-Fi**

Para se conectar ao Wi-Fi, o tablet deve estar ao alcance de um ponto de acesso Wi-Fi. Quando o Wi-Fi está ligado (por padrão), o Mesa 4 verifica automaticamente a área buscando por redes Wi-Fi disponíveis.

Para conectar-se a uma rede Wi-Fi,

- 1. Toque nos ícones **Rede**, **Som** ou **Bateria** no lado direito da barra de tarefas.
- 2. Ligue o Wi-Fi (se necessário) tocando na configuração rápida do **Wi-Fi**.

<span id="page-32-0"></span>3. Toque na seta de configuração rápida do **Wi-Fi** para visualizar uma lista de redes disponíveis.

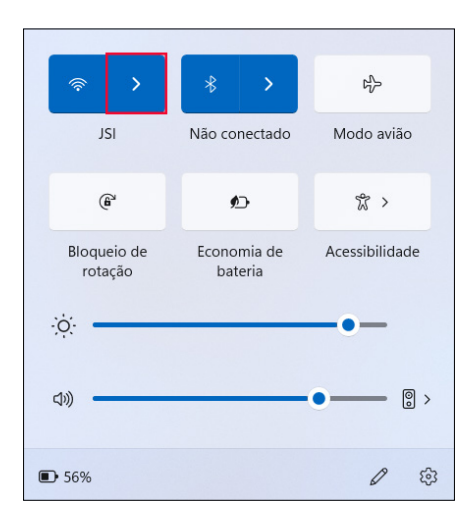

- 4. Selecione a rede desejada e toque em **Conectar**.
- 5. Digite a chave ou senha de segurança da rede e toque em **Avançar**.

O Mesa 4 se lembra das conexões de rede Wi-Fi criadas.

Para gerenciar as configurações de rede e internet, abra Configurações e selecione **Rede e internet**.

# <span id="page-32-1"></span>**2.13 Receptor GPS/GNSS**

O Mesa 4 possui um Receptor GNSS Quectel com antena interna para fornecer informações de posição. A antena interna fica na parte superior do dispositivo, sob a etiqueta do Mesa 4, e funciona com o tablet na visualização retrato ou paisagem. Colocar a mão ou outro objeto sobre a área da antena reduz a precisão. Quanto mais itens houver entre a antena e os satélites, menor se torna a precisão.

Uma porta de antena externa está disponível como atualização opcional. Se você adicionar uma antena externa, o receptor detectará e usará automaticamente essa antena.

# <span id="page-33-0"></span>**2.13.1 Configurações de GNSS**

Para alterar as configurações de GNSS, selecione **Configurações do dispositivo** > **GNSS**.

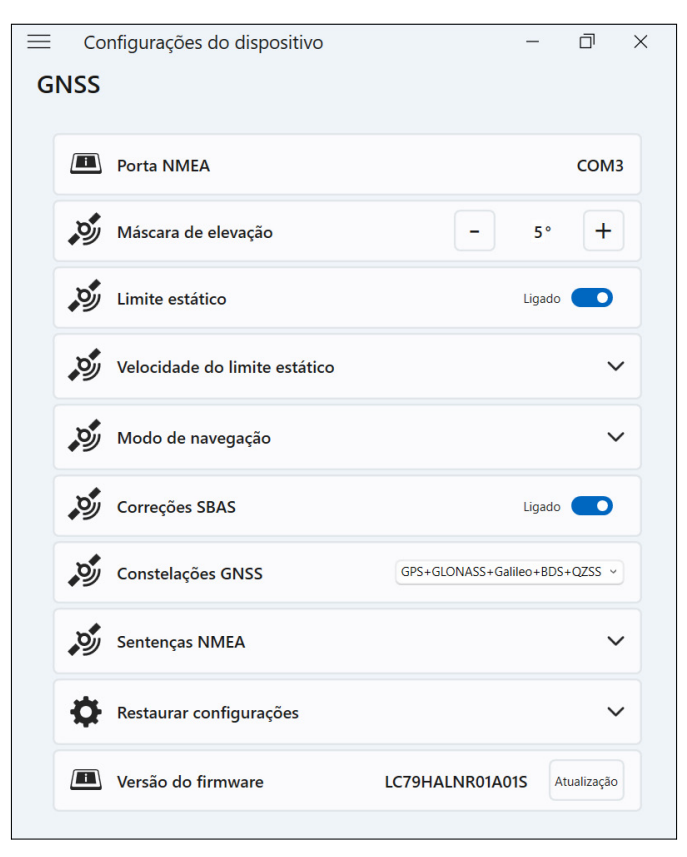

Altere as configurações a seguir para adequar-se à sua aplicação.

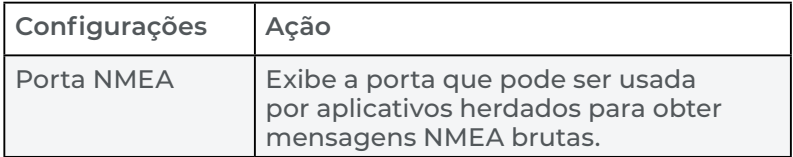

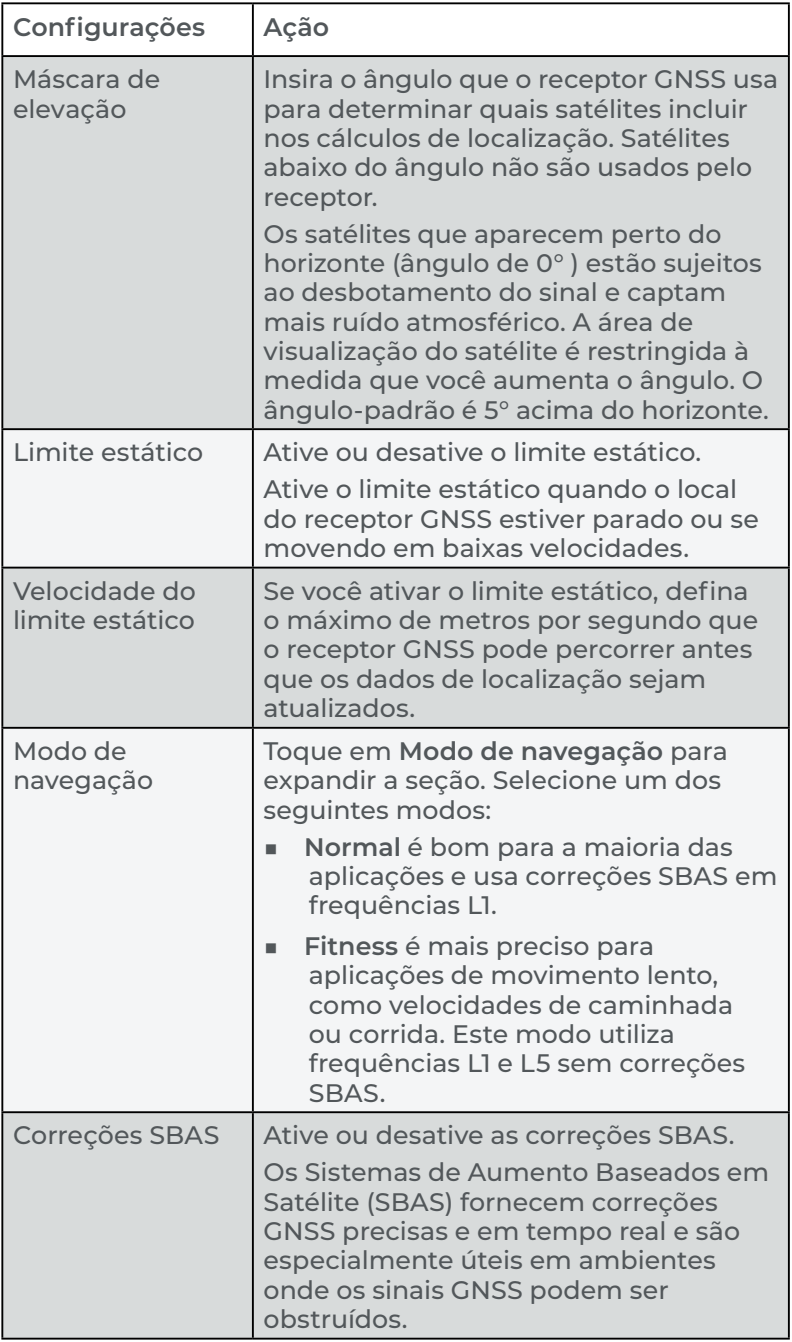

<span id="page-35-0"></span>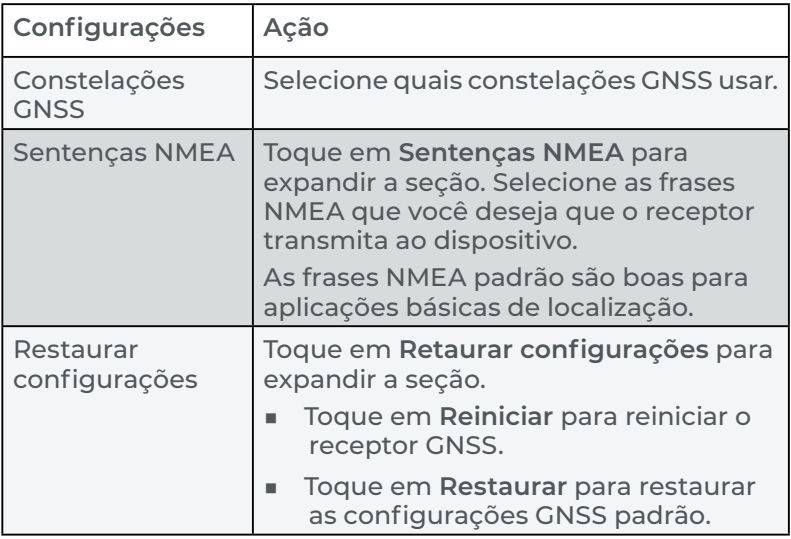

### **2.13.2 Suporte GNSS**

#### **Suporte ao GNSS integrado do Windows**

O sistema operacional Windows 11 Pro oferece suporte integrado para dispositivos GNSS. Como parte desse suporte, a plataforma Sensor e Localização do Windows fornece uma maneira padronizada para que as informações de GNSS sejam disponibilizadas para aplicativos que foram projetados usando as interfaces de programação de aplicativos (APIs) de Sensor e Localização do Windows.

#### **Suporte a aplicativos herdados**

Além das APIs de Sensor e Localização, os aplicativos legados podem acessar dados NMEA por meio de uma interface de porta serial COM. Para visualizar a porta COM alocada, vá para **Configurações do dispositivo** > **GNSS**.

# **2.14 Gerenciador de tarefas**

O Gerenciador de tarefas exibe os processos e programas atualmente em execução no Mesa 4 e pode ser útil para gerenciar e solucionar problemas de tarefas.
Para abrir o Gerenciador de tarefas,

1. Pressione e segure o botão Windows no teclado e, em seguida, pressione o botão liga/desliga.

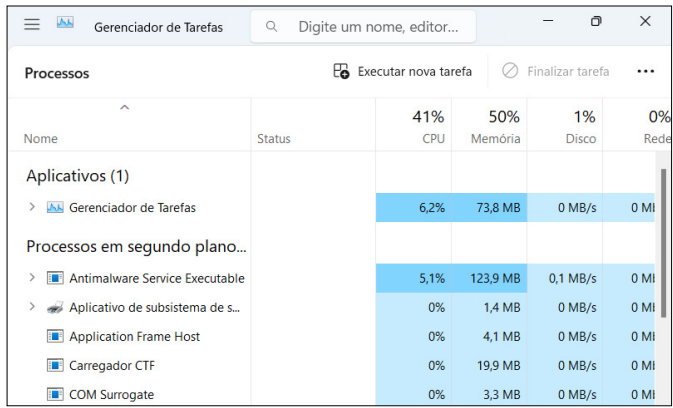

2. Selecione **Gerenciador de tarefas** da lista.

No Gerenciador de tarefas, visualize dados de desempenho (como CPU, uso de memória e espaço em disco) para aplicativos e processos atualmente em execução no Mesa 4.

### **2.15 O Mesa 4 está travado**

Se o Mesa 4 travar, você pode forçar o desligamento do dispositivo.

#### **Desligamento de cinco segundos**

Se o Mesa 4 não responder e você não conseguir acessar o menu Iniciar, mantenha o botão liga/desliga pressionado por 5 segundos até que a mensagem "Deslize para desligar o PC" apareça. Deslize até a parte inferior da tela para desligar o tablet. Para ligar o tablet, pressione o botão liga/desliga.

#### **Desligamento de dez segundos**

Se o Mesa 4 ficou travado por pelo menos 5 minutos e não respondeu ao desligamento de 5 segundos, desconecte o Mesa 4 de toda a alimentação externa, incluindo um carregador CA de parede, um carregador USB-C ou um dock. Force o desligamento do hardware mantendo pressionado o botão liga/desliga por 10 segundos. Para ligar o tablet, pressione o botão liga/desliga.

#### **Desligamento de vinte segundos**

Se o Mesa 4 tiver ficado travado por pelo menos 5 minutos e não tiver respondido ao desligamento de 10 segundos, mantenha pressionado o botão liga/desliga por 20 segundos. As baterias removíveis e internas são desconectadas eletricamente do tablet, causando um desligamento completo. Para ligar o tablet e conectar as baterias, conecte o tablet ao carregador CA de parede ou carregador USB-C e pressione o botão liga/desliga.

**CUIDADO: desligue o tablet mantendo pressionado o**  !**botão liga/desliga por 10 ou 20 segundos como último recurso. Forçar o desligamento causa a perda de dados não salvos e pode corromper as transferências de dados ativos para o armazenamento.**

# **3 Recursos e acessórios opcionais**

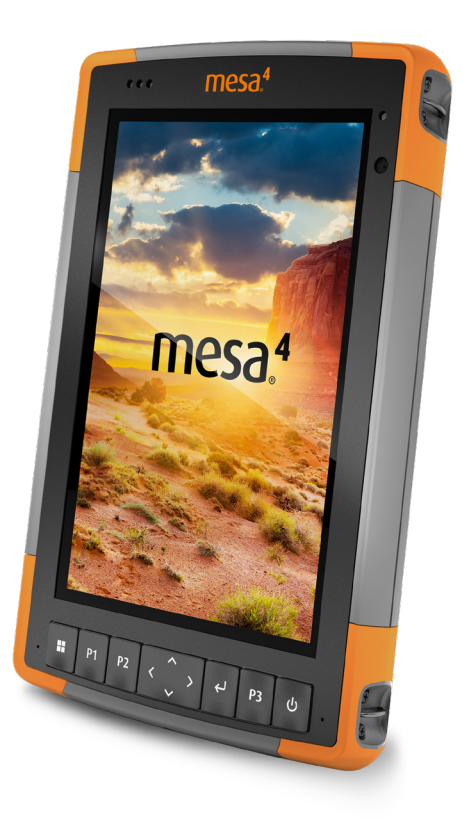

# **3. Recursos e acessórios opcionais**

Este capítulo aborda os recursos e acessórios opcionais que podem ser adicionados ao Mesa 4.

# **3.1 Modem de dados 4G LTE**

O modem de dados 4G LTE adiciona a capacidade de modem de dados WAN sem fio.

Este modem é compatível com todos os principais provedores de serviços na América do Norte, Europa e em muitas outras regiões do mundo.

### **3.1.1 Configurar uma conta de dados**

Entre em contato com uma operadora móvel para configurar o serviço de dados para o modem de dados do celular e obter uma conta e um cartão SIM. Você pode precisar das seguintes informações ao configurar uma conta:

- Informações de cobrança e identificação comercial, como seu CPF ou CNPJ.
- Os serviços móveis necessários. Especificar que você precisa apenas do serviço de dados. O Mesa 4 não oferece suporte a serviços de voz ou mensagens.
- O número IMEI do modem. Para visualizar o número IMEI, abra Configurações do dispositivo > Sobre.

#### **Instalar o cartão SIM**

Para obter instruções sobre como instalar o cartão SIM, consulte ["2.7 Cartões micro SD e nano SIM" na página 22.](#page-26-0)

**O Mesa 4 deve ser desligado antes de instalar o cartão**  !**SIM. EXCEÇÃO: se o Mesa 4 tiver bateria interna opcional, você poderá inserir o cartão SIM com segurança enquanto o Mesa 4 estiver ligado.**

# **3.2 Leitor de código de barras**

O Mesa 4 com leitor de código de barras lê códigos de barras 1D e 2D e importa dados de código de barras para programas personalizados ou padrão em execução no Mesa 4. Acesse o leitor de código de barras no utilitárioBarcode Connector™, um programa incluído no leitor de código de barras.

O leitor de código de barras está localizado na parte superior do Mesa 4 no modo retrato.

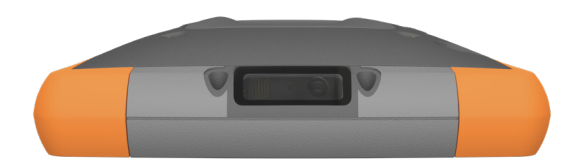

Se o Barcode Connector não estiver disponível, baixe-o em *https://junipersys.com/support/article/13028*.

#### **3.2.1 Teste de leitura**

Para realizar um teste de leitura,

- 1. Abra o Barcode Connector.
- 2. Na tela inicial, toque em **Digitalizar** ou pressione o botão de digitalização no teclado. (O botão padrão é P2.)

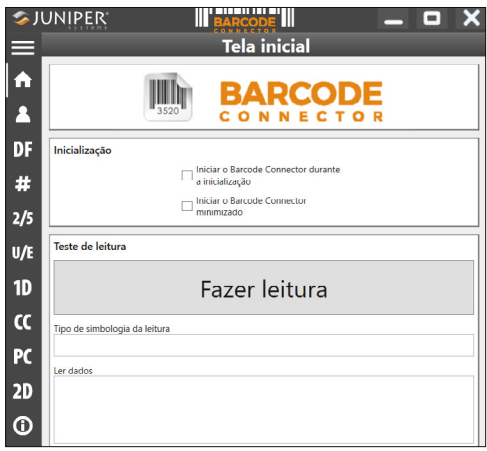

3. Coloque o LED vermelho de mira no código de barras ou próximo a ele.

Se a digitalização for bem-sucedida, os dados aparecerão em Tipo de simbologia de digitalização e Dados de digitalização.

### **3.2.2 Configurações do Barcode Connector**

Na barra de ferramentas do Barcode Connector, você pode abrir telas para personalizar configurações de código de barras, como preferências de digitalização, formato de dados e tipos de código de barras.

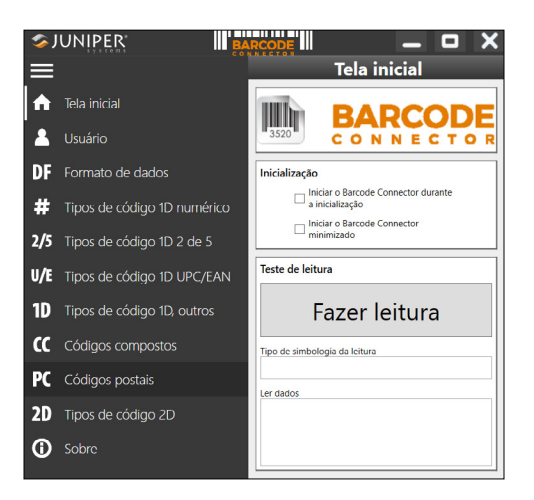

Para expandir ou recolher a barra de ferramentas, toque no botão Menu $\equiv$ .

#### **Configurações de inicialização**

Toque em **Início** para abrir a tela inicial e personalizar as configurações de inicialização.

- Selecione Barcode Connector na inicialização para abrir o utilitário Barcode Connector ao fazer login no tablet.
- Selecione Iniciar Barcode Connector minimizado para abrir e minimizar o utilitário Barcode Connector ao fazer login no tablet. O botão do teclado e o teclado funcionam enquanto o aplicativo está minimizado.

#### **Configurações do usuário**

Toque em **Usuário** para abrir a tela Usuário e definir as configurações do usuário, como botão de digitalização, tempo de digitalização, método de cópia e método de inserção do teclado.

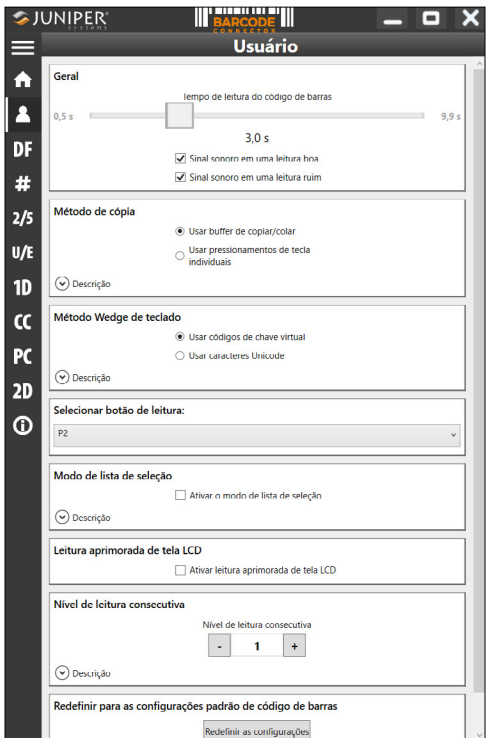

Altere as configurações a seguir para adequar-se à sua aplicação.

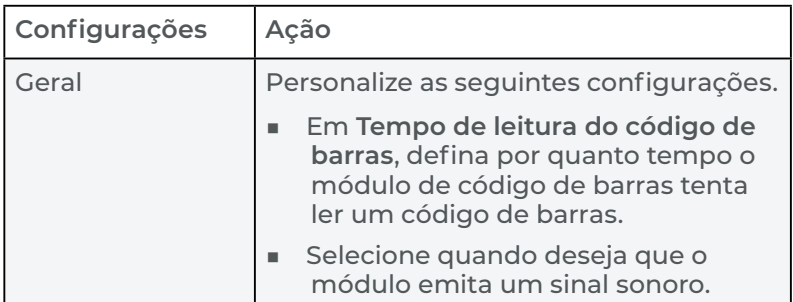

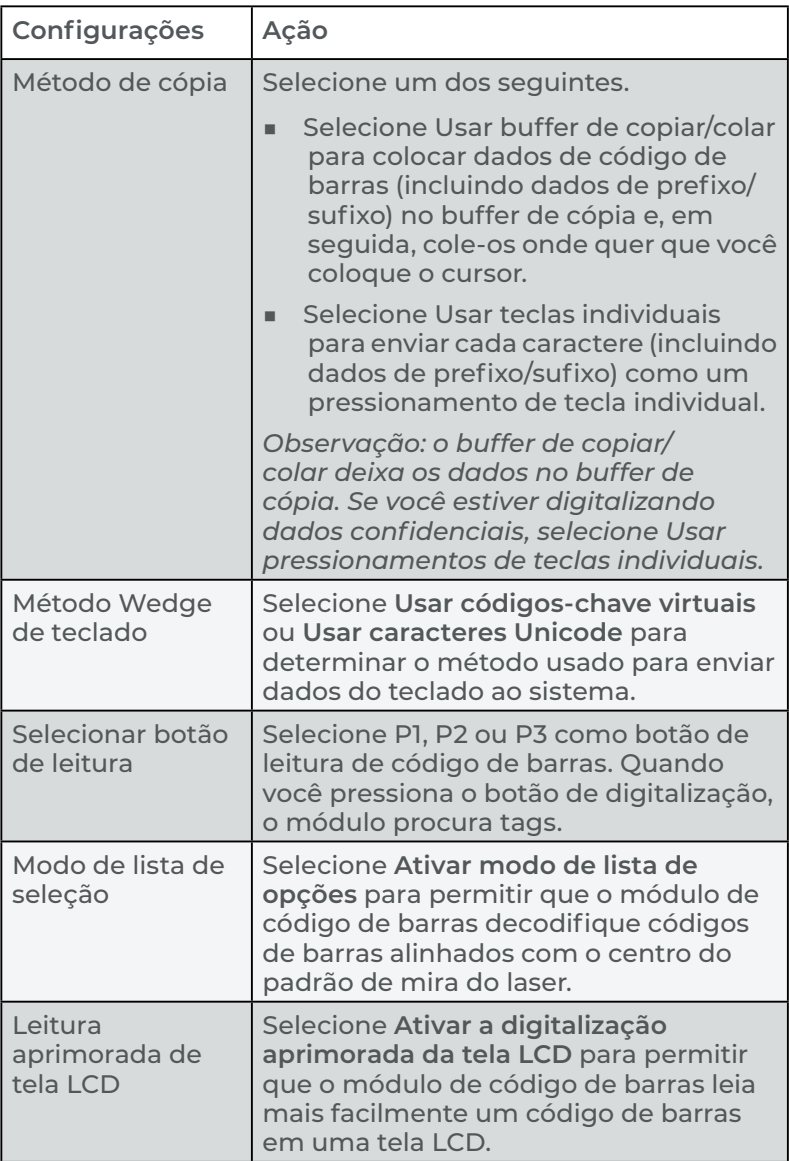

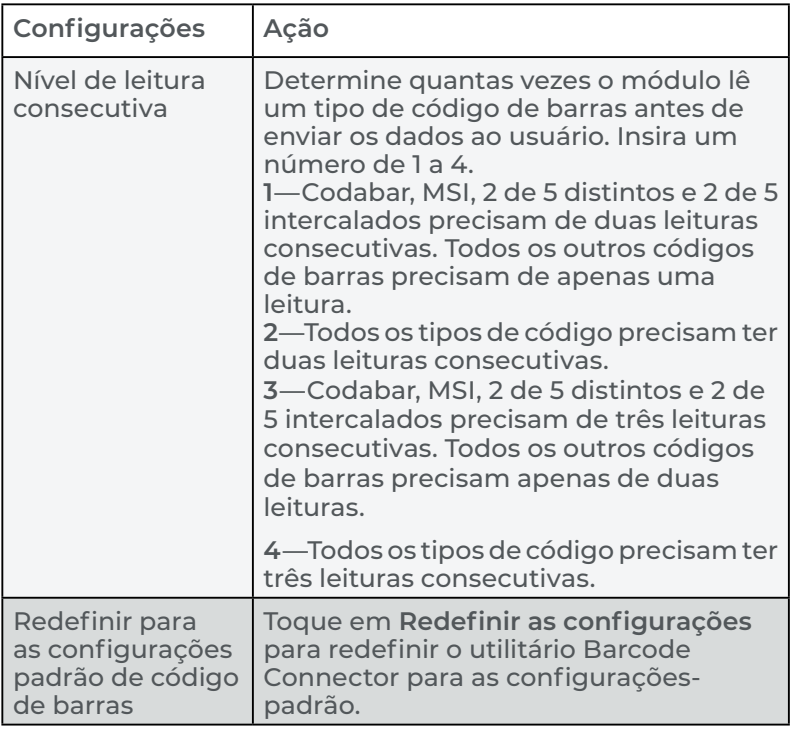

#### **Formato de dados**

Toque em **Formato de dados DE** para abrir a tela Formato de dados e definir o prefixo e os sufixos atribuídos ao código de barras.

#### **Tipos de código de barras**

O leitor de código de barras lê tipos de códigos 1D e 2D, códigos compostos e códigos postais. Para abrir uma tela para configurar um tipo de código de barras, toque no tipo de código de barras na barra de ferramentas.

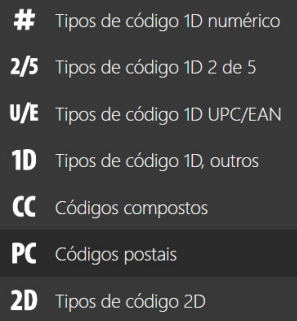

### <span id="page-45-0"></span>**3.2.3 Lendo um código de barras**

Depois de configurar o utilitário Barcode Connector, você está pronto para ler códigos de barras.

Para ler um código de barras,

- 1. Abra e minimize o Barcode Connector.
- 2. Abra um aplicativo ou documento onde deseja receber os dados do código de barras e coloque o cursor onde deseja colocar os dados.
- 3. Direcione o leitor para o código de barras. A distância necessária entre o código de barras e o Mesa 4 varia dependendo do código de barras cuja leitura está sendo feita.
- 4. Aponte o LED vermelho para o código de barras.
- 5. Pressione o botão de leitura.

Se a digitalização for bem-sucedida, as informações do código de barras serão colocadas em seu aplicativo ou documento.

### **3.2.4 Tipos de código de barras**

O leitor de código de barras do Mesa 4 lê os seguintes tipos de códigos de barras.

#### **Código de barras 1D**

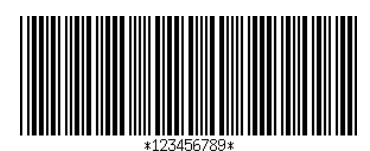

Código 39

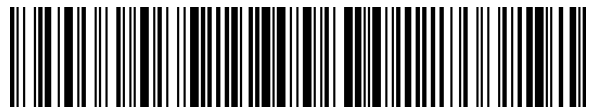

Código 128

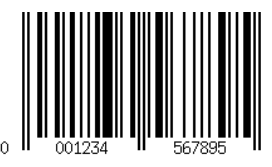

#### **Código de barras 2D**

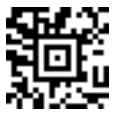

Aztec

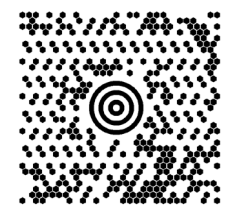

Maxicode

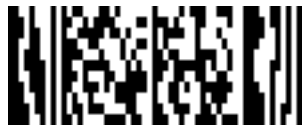

MicroPDF417

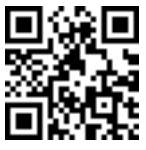

Código QR

#### **3.2.5 Solucionar problemas com o leitor de código de barras**

Se o leitor de código de barras não estiver funcionando corretamente, restaure-o para as configurações-padrão de fábrica.

- 1. Abra o utilitário Barcode Connector.
- 2. Faça a leitura do código de barras "Usar padrões de fábrica" (mostrado abaixo).

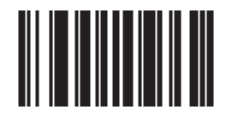

- 3. Abra a tela do usuário e toque em **Redefinir as configurações**.
- 4. Feche o utilitário Barcode Connector.
- 5. Reabra o utilitário Barcode Connector e verifique se a funcionalidade correta foi restaurada.

# **3.3 Cabo tipo pistola**

O cabo tipo pistola reduz a tensão e maximiza a produtividade para aplicações pesadas de leitura de códigos de barras. O cabo é compatível com MIL-STD-810G.

*Observação: para compatibilidade com o cabo tipo pistola, o Mesa 4 deve ter os contatos elétricos na parte traseira da caixa.*

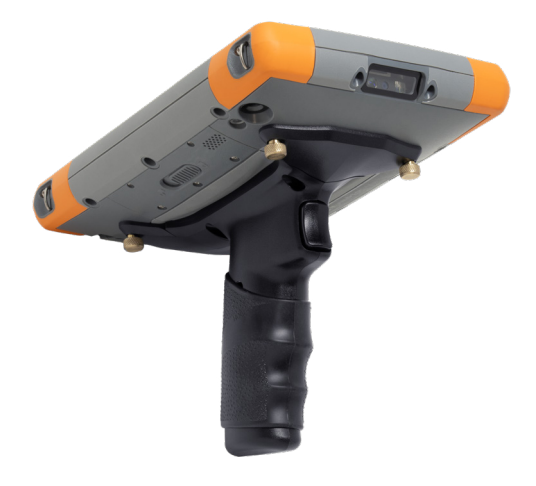

Para usar o cabo tipo pistola,

- 1. Coloque o Mesa 4 com a parte de trás voltada para cima.
- 2. Alinhe os três furos de parafusos e contatos no cabo tipo pistola com os furos de parafuso no Mesa 4.
- 3. Use os três parafusos fornecidos com o cabo tipo pistola para prendê-lo no Mesa 4.
- 4. Use o utilitário Barcode Connector, conforme descrito em ["3.2.3 Lendo um código de barras" na página 41](#page-45-0).

### **3.3.1 Estágios de disparo**

O gatilho tem dois estágios.

- Puxe o gatilho até a metade para ligar o laser e aponte o leitor de código de barras para o código de barras.
- Puxe o gatilho completamente para trás para ler o código de barras.

*Observação: o cabo tipo pistola não é compatível com o leitor RFID.*

### **3.3.2 Estojo**

A Juniper Systems oferece um estojo de nylon opcional para cabo tipo pistola que você pode prender em um cinto ou alça de ombro.

# **3.4 Leitor RFID**

O módulo RFID no Mesa 4 lê etiquetas RFID UHF e importa os dados para programas personalizados ou padrão executados no Mesa 4. Acesse o leitor RFID do RFID Connector™, um programa fornecido com o leitor RFID.

### **3.4.1 Teste de leitura**

Para realizar um teste de leitura,

- 1. Abra o utilitário RFID Connector.
- 2. Segure o Mesa 4 com o lado da tela voltado para você e uma etiqueta RFID na frente do leitor RFID.
- 3. Na tela inicial, toque em **Digitalizar**. Se a digitalização for bem-sucedida, os dados aparecerão em Dados de digitalização.

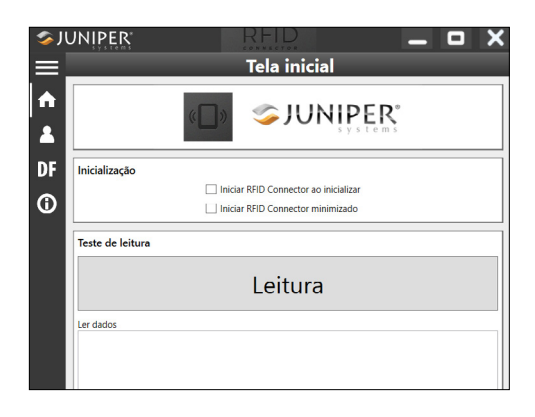

*Observação: você também pode testar a função de digitalização colocando o cursor em Digitalizar dados e pressionando o botão do teclado atribuído à digitalização RFID.*

### **3.4.2 Configurações do leitor RFID**

Na barra de ferramentas do RFID Connector, abra telas para personalizar as configurações de RFID, como preferências de digitalização, formato de dados e métodos de entrada.

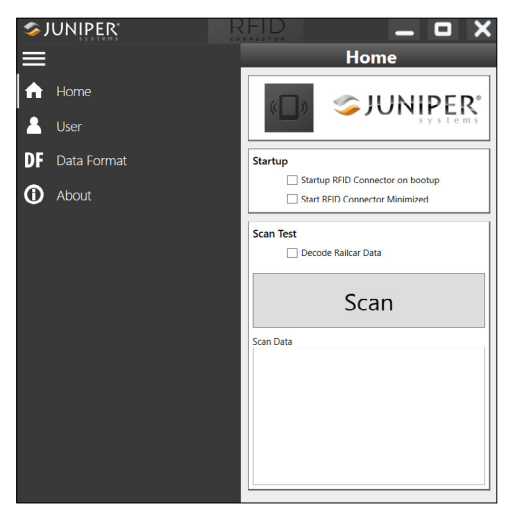

Para expandir ou recolher a barra de ferramentas, toque no botão Menu **...** 

#### **Configurações de inicialização**

Toque em **Início**  $\bigcap$  para abrir a tela inicial e personalizar as configurações de inicialização.

- Selecione RFID Connector na inicialização para abrir o utilitário RFID Connector ao fazer login no tablet.
- Selecione Iniciar RFID Connector minimizado para abrir e minimizar o utilitário RFID Connector ao fazer login no tablet. O botão do teclado e o teclado funcionam enquanto o aplicativo está minimizado.

#### **Configurações do usuário**

Toque em **Usuário A** para abrir a tela do usuário.

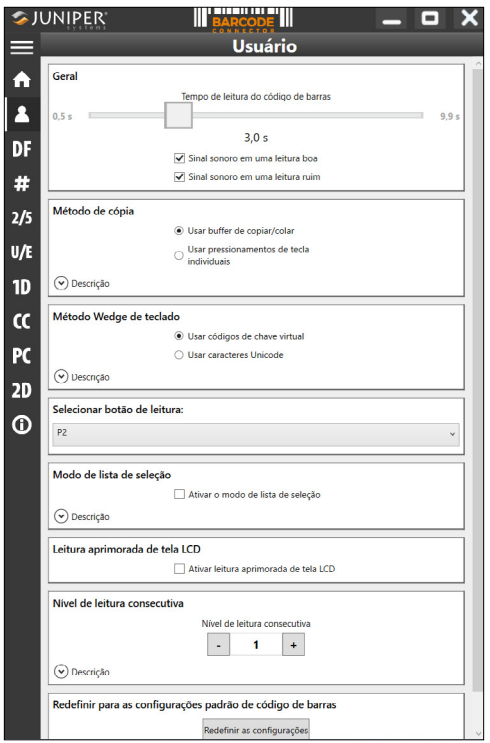

Altere as configurações de RFID para adequar-se à sua aplicação.

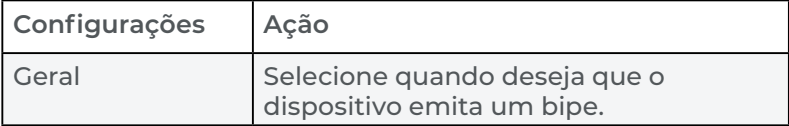

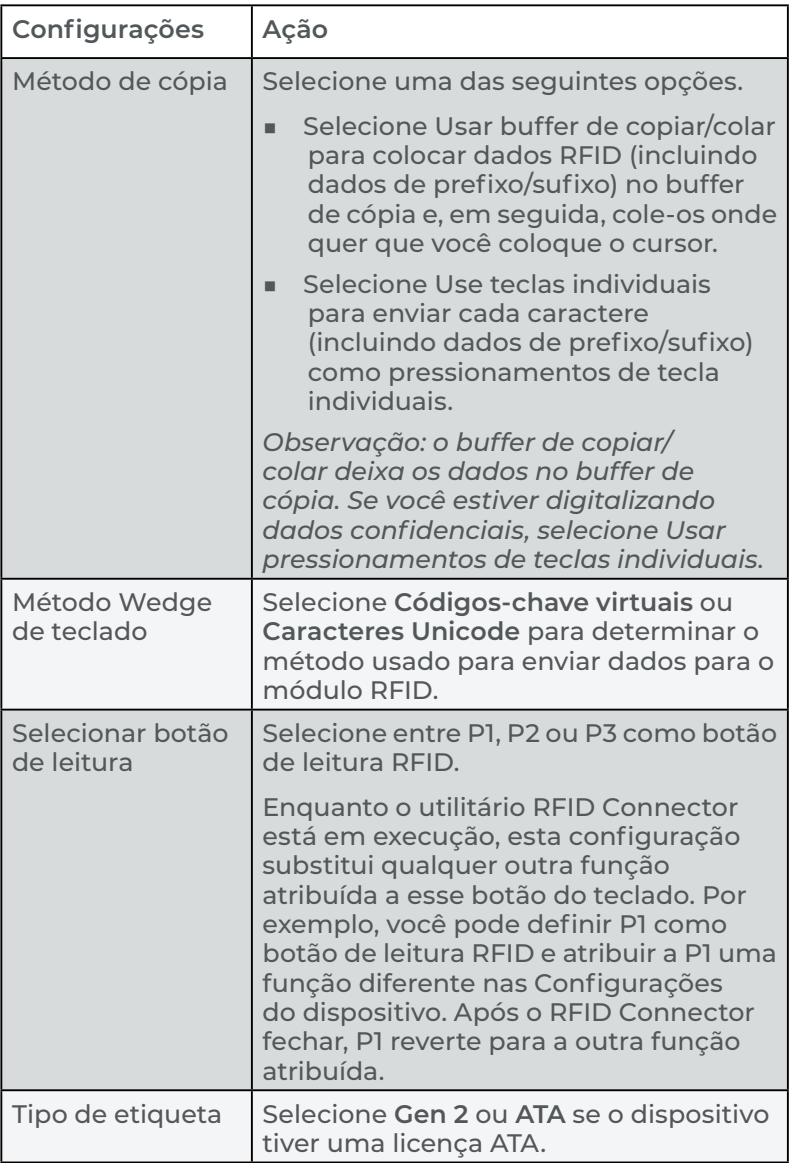

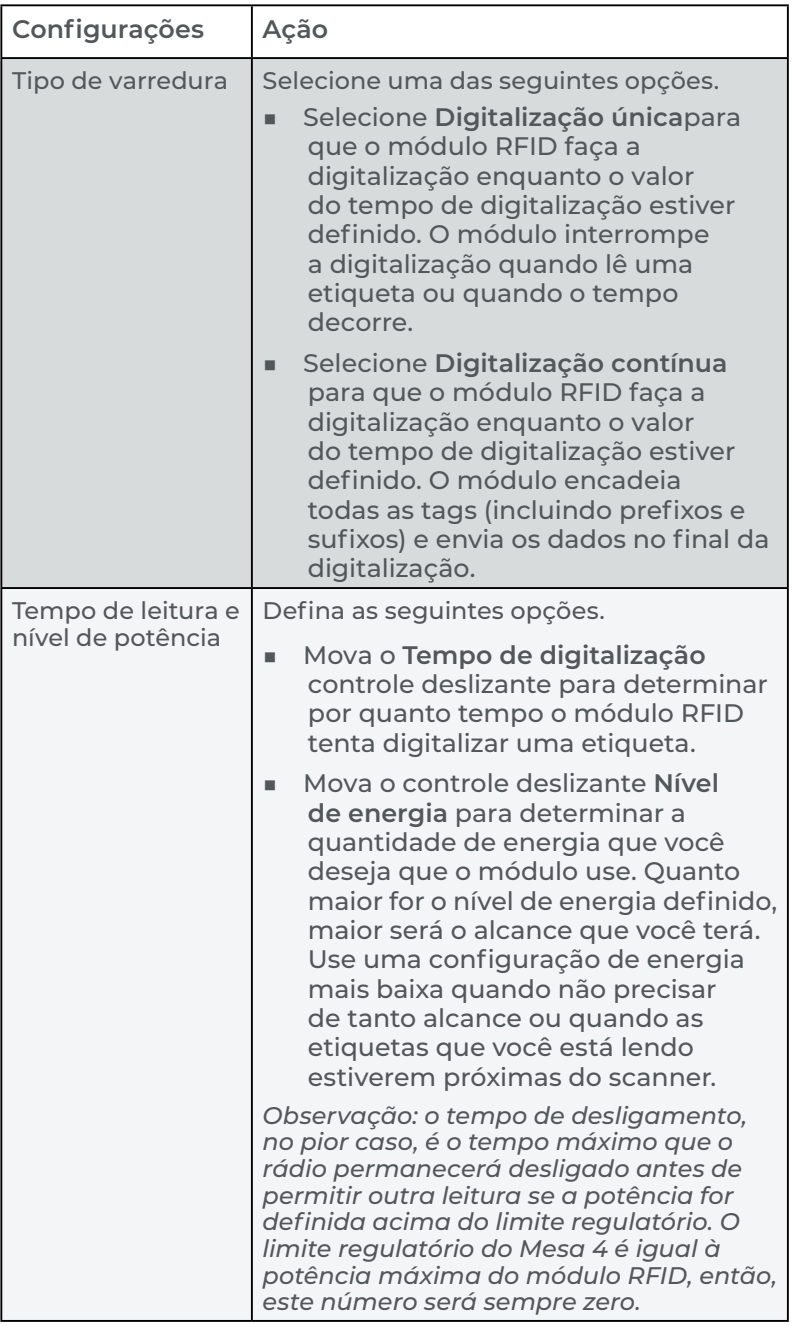

#### **Formato de dados**

Toque em **Formulário de dados DF** para abrir a tela Formato de dados e atribuir automaticamente um prefixo e/ou sufixo às etiquetas RFID.

#### **3.4.3 Ler uma etiqueta RFID**

Para ler uma etiqueta RFID,

- 1. Abra e minimize o utilitário RFID Connector.
- 2. Abra o documento que deseja receber os dados da etiqueta e coloque o cursor no local desejado.
- 3. Segure o Mesa 4 com a tela voltada para você e a etiqueta na frente do leitor RFID.

O leitor RFID é interno e fica cerca de cinco centímetros à direita da lente traseira. Segure o Mesa 4 em ângulo reto com a etiqueta na orientação retrato ou paisagem.

A distância necessária entre a etiqueta e o RFID varia dependendo da etiqueta. O alcance de leitura RFID varia de alguns centímetros a 0,9 m.

4. Pressione o botão de leitura.

Se a digitalização for bem-sucedida, as informações do código de barras serão colocadas em seu aplicativo ou documento.

### **3.4.4 Antena para o leitor RFID**

O leitor RFID possui uma antena circularmente polarizada, que permite segurar o Mesa 4 em qualquer orientação, mas tem menor alcance do que uma antena linear.

### **3.5 Porta RS-232**

O Mesa 4 com o conector D-sub de 9 pinos RS-232 fornece 5 V CC ou 12 V CC no pino 9, dependendo das configurações.

Para ajustar as configurações da porta RS-232, selecione **Configurações do dispositivo** > **RS-232**.

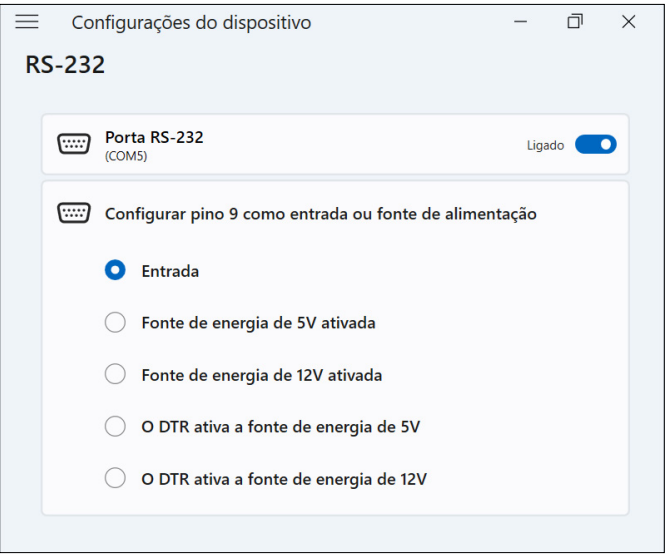

Altere as configurações para se adequarem à sua aplicação.

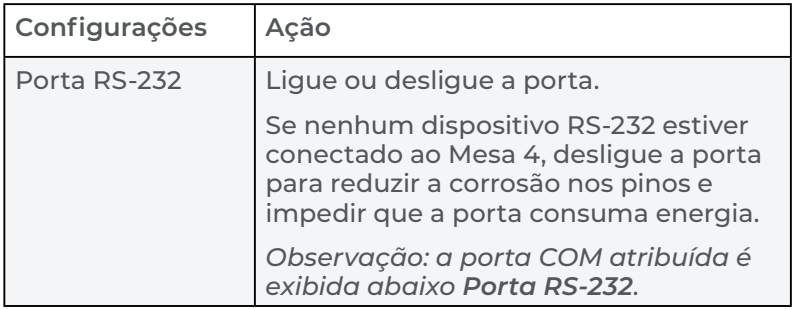

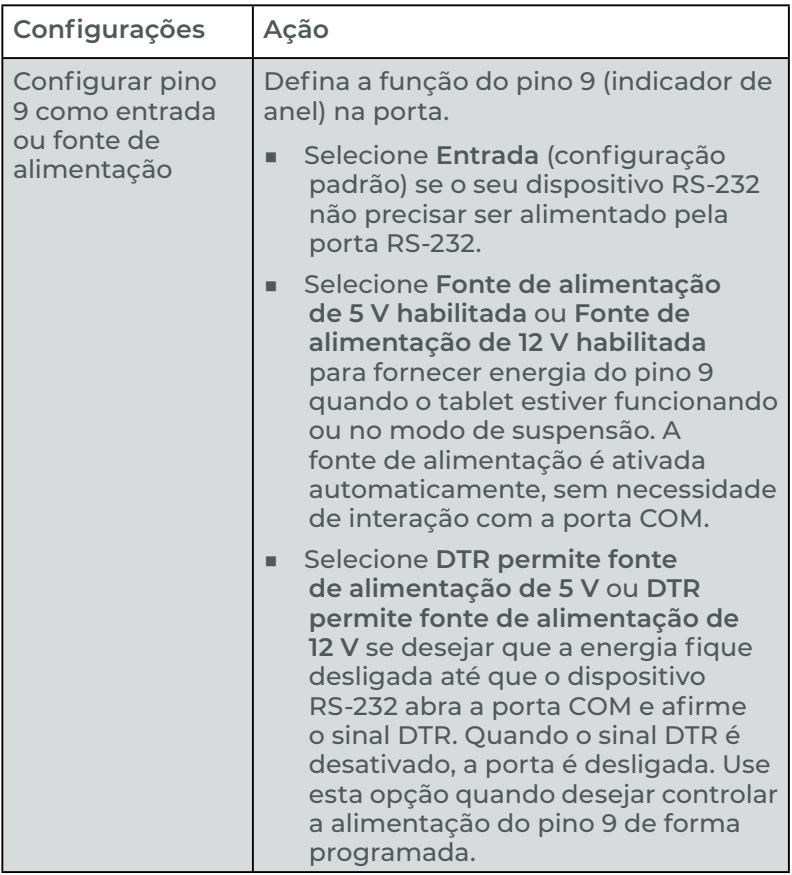

# **3.6 Dispositivo de acoplamento veicular**

O dispositivo de acoplamento veicular faz parte de um sistema de fixação que mantém o Mesa 4 no lugar com segurança em configurações típicas de veículos e possui um mecanismo de travamento com uma chave exclusiva. (Chaves duplicadas podem ser feitas para frotas.)

O dock está disponível em uma versão com e sem alimentação. O dock alimentado possui uma porta de alimentação de 12 V DC, carregador de veículo e porta USB 2.0.

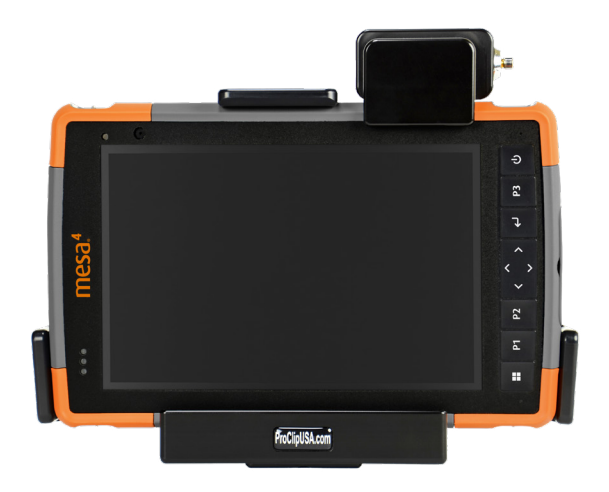

### **3.6.1 Sistema de fixação**

O dispositivo de acoplamento veicular requer um braço de fixação adicional para fixação completa em seu veículo. O dispositivo de acoplamento se prende a qualquer sistema de fixação AMPS de 30 mm x 38 mm que se adeque à sua aplicação (vendido separadamente). A Juniper Systems recomenda produtos da RAM Mount (*[rammount.com](http://rammount.com)*) ou da ProClip (*[proclipusa.com](http://www.proclipusa.com/)*).

Para fixar o sistema,

- 1. Prenda o sistema de fixação ao veículo. Se você estiver instalando o dispositivo de acoplamento veicular alimentado, conecte o Cabo de carregamento de 12 V na porta de alimentação do veículo e no dock.
- 2. Se a alça de mão estiver cobrindo os contatos dos pinos no Mesa 4, desencaixe uma de suas extremidades ou remova-a.
- 3. Segure o Mesa 4 na posição horizontal com os contatos dos pinos do dispositivo de acoplamento voltados para baixo. Coloque-os sobre os pinos de alinhamento do dispositivo de acoplamento e pressione para baixo até sentir ou ouvir que a trava foi encaixada.
- 4. Pressione a barra de travamento para baixo até ela engatar o Mesa 4.
- 5. Pressione o botão de travamento. O Mesa 4 agora está travado no dispositivo de acoplamento e não pode ser removido acidentalmente.

6. Para remover o Mesa 4, vire a chave até o botão de travamento sair para fora. Erga a barra de travamento e remova o Mesa 4.

## **3.7 Teclado acoplável**

O teclado robusto acoplável é um teclado QWERTY completo e texturizado que se encaixa perfeitamente na lateral do seu tablet Mesa 4. O equipamento possui um teclado alfanumérico completo, setas de navegação e 98 entradas possíveis. O teclado é retroiluminado e alimentado pela bateria do Mesa 4. Para mais informações, consulte *[Teclado robusto](https://junipersys.com/data/support/mesa/mesa-attachable-keyboard-guide.pdf)  [acoplável](https://junipersys.com/data/support/mesa/mesa-attachable-keyboard-guide.pdf)*.

# **3.8 Carregador da bateria**

O carregador de bateria permite carregar baterias sobressalentes para o Mesa 4.

### **3.8.1 Usando o carregador de bateria**

As baterias carregam melhor em temperatura ambiente (cerca de 20 °C/68 °F). As baterias podem não carregar (ou carregar lentamente) em temperaturas abaixo de 0 °C (32 °F) ou acima de 50 °C (122 °F).

Use o carregador CA de parede (fornecido com o Mesa 4) para alimentar o carregador de bateria. Insira a bateria no carregador com os contatos da bateria entrando primeiro no carregador.

#### **Indicador LED do carregador de bateria**

O LED indica o status do carregamento:

- **Piscando**—A bateria está carregando.
- **Sólido**—A bateria está completamente carregada.
- **Desligado**—Não há energia para o carregador de bateria. A bateria não está sendo carregada.

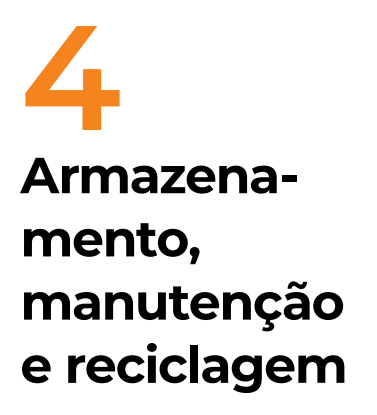

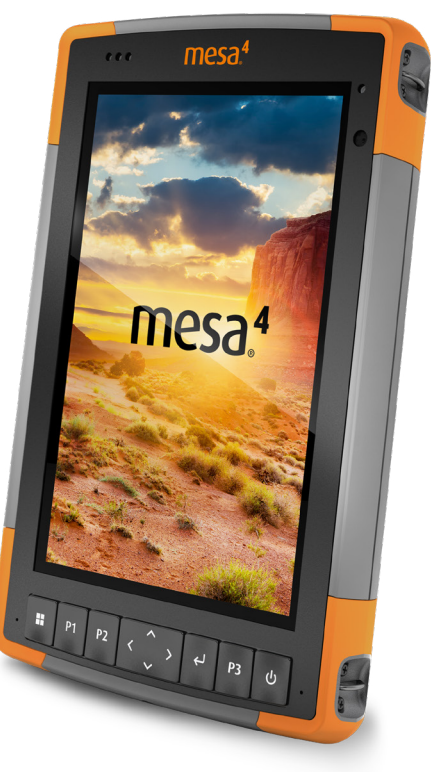

# **4.Armazenamento, manutenção e reciclagem**

Siga as instruções encontradas neste capítulo para fazer a manutenção e a reciclagem adequadas do Mesa 4.

# **4.1 Armazenar o Mesa 4 e a bateria**

Quando o tablet não estiver sendo carregado e estiver no modo de suspensão, ele consumirá uma pequena quantidade de energia. Esse consumo de energia mantém a memória (RAM) do tablet no mesmo estado em que se encontrava enquanto ativo. Carregue o tablet todas as noites ou fins de semana quando estiver no modo de suspensão.

Se a bateria do Mesa 4 atingir uma carga muito baixa, o tablet hibernará automaticamente para evitar maior consumo da bateria.

*Observação: mesmo se a bateria ficar descarregada, os dados e os programas estarão seguros desde que eles tenham sido salvos. O tablet não depende da bateria para armazenar os dados por longos períodos.*

### **4.1.1 Armazenar o Mesa 4 por mais de duas semanas**

Para armazenar o tablet por mais de duas semanas, consulte ["Armazenamento de longa duração" na página 22.](#page-26-1)

# **4.2 Proteger a tela sensível ao toque**

Proteja a tela sensível ao toque de impacto, pressão ou substâncias abrasivas que possam danificá-la. Para proteção adicional, aplique um protetor de tela (acessório opcional), seguindo as instruções na embalagem que acompanham o próprio produto.

#### **CUIDADO: substitua o protetor de tela conforme recomendado.** <u>!</u>

# **4.3 Limpar o Mesa 4**

Verifique se a tampa do compartimento da bateria está instalada corretamente. Remova o protetor de tela se quiser limpar embaixo dele. Use água morna, uma solução de limpeza suave e uma escova de cerdas macias para limpar cuidadosamente o Mesa 4.

#### **CUIDADO: não direcione um jato d'água de alta pressão**  ! **ao dispositivo para limpá-lo. Isso pode romper a vedação, fazendo com que água entre no aparelho e a garantia seja anulada.**

**CUIDADO: a exposição a algumas soluções de limpeza**  !**pode danificar o dispositivo, como limpador de freio automotivo, álcool isopropílico, limpador de carburador e soluções semelhantes. Se você não tiver certeza sobre a intensidade ou o efeito de um limpador, aplique uma pequena quantidade em um local menos visível como teste. Caso note qualquer mudança visual, enxágue imediatamente e lave com água ou uma solução suave de limpeza conhecida.** 

### **4.4 Reciclar o Mesa 4 e as baterias**

Quando o Mesa 4 e as baterias de íons de lítio do seu Mesa 4 atingirem o fim de suas vidas úteis, não descarte-os no lixo comum. Sempre descarte os equipamentos usados em um ponto de coleta designado para reciclagem de equipamentos elétricos.

# **5 Informações sobre garantia e reparo**

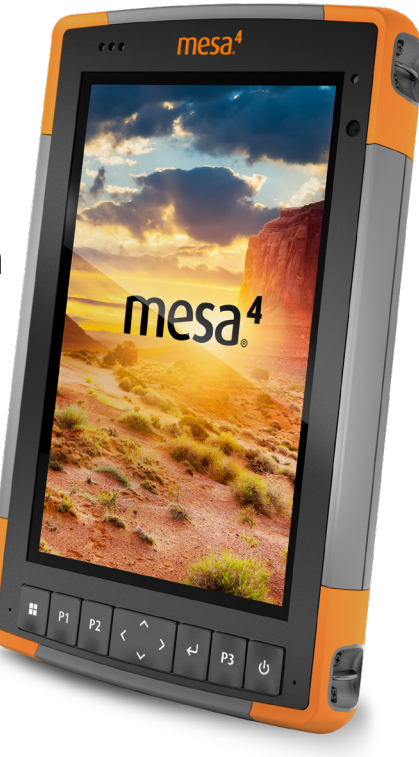

# **5. Informações sobre garantia e reparo**

# **5.1 Garantia limitada do produto**

### **5.1.1 Garantia de dois anos**

A Juniper Systems, Inc. ("JS") garante que o Mesa 4 Rugged Tablet e a bateria interna opcional estarão livres de defeitos de materiais e de fabricação sob uso normal por um período de 24 meses a partir da data de envio, mas essa garantia não se aplicará às baterias de reposição do usuário, à mídia que contém os programas do tablet e do PC desktop, à documentação do usuário e a quaisquer acessórios.

### **5.1.2 Garantia de noventa dias**

A JS garante que os seguintes itens estarão isentos de defeitos de materiais e de fabricação, sob uso normal pretendido, por um período de 90 (noventa) dias a partir da data de envio:

- Baterias substituíveis pelo usuário
- Documentação do usuário
- Acessórios

### **5.1.3 Exclusões da garantia**

Esta garantia não se aplica se:

- i. o produto tiver sido configurado incorretamente ou tiver sido instalado ou calibrado incorretamente,
- ii. o produto for operado de uma maneira que não esteja de acordo com a documentação do usuário,
- iii. o produto for usado para uma finalidade diferente daquela para a qual ele foi projetado,
- iv. o produto foi usado em condições ambientais fora das especificadas para o equipamento,
- v. o produto estiver sujeito a qualquer modificação ou alteração por ou em nome do cliente (exceto e a menos que modificado ou alterado pela JS ou sob supervisão direta da JS);
- vi. o defeito ou o funcionamento incorreto for resultado de uso indevido ou acidente,
- vii. o número de série do produto foi adulterado ou removido, ou
- viii. o produto for aberto ou adulterado de alguma forma (como a etiqueta VOID inviolável, indicando que a área do selo certificado IP [Ingress Protection] foi adulterada ou o selo removido).

Peças com desgaste excessivo não são cobertas pela garantia. Elas podem incluir, entre outras, o elastômero do teclado e a matriz de comutação, as alças de mão e a tela sensível ao toque (se aplicável).

Esta garantia é exclusiva, e a JS não assumirá e expressamente se isenta de quaisquer outras garantias, expressas ou implícitas, incluindo, sem limitação, qualquer garantia quanto à comercialização, adequação a uma finalidade específica, não violação ou quaisquer garantias decorrentes do curso de desempenho, operações ou uso comercial. Mais especificamente, a JS não oferece garantias quanto à adequação de seus produtos para qualquer aplicação específica. A JS não oferece nenhuma garantia de que:

- os produtos atenderão aos seus requisitos ou funcionarão em combinação com quaisquer produtos de hardware ou software de aplicativos fornecidos por terceiros;
- a operação de seus produtos será ininterrupta ou livre de erros; ou
- todos os defeitos do produto serão corrigidos.

A JS não será responsável por software, firmware, informações ou dados de memória contidos, armazenados ou integrados a quaisquer produtos devolvidos à JS para reparo, seja sob garantia ou não.

### **5.1.4 Recurso**

Caso um defeito de material ou de fabricação seja descoberto e relatado à JS dentro do período de garantia especificado, após avaliação por um técnico em um centro de reparo certificado, a JS, a seu critério, reparará o defeito ou substituirá a peça ou produto defeituoso. Os produtos de reposição poderão ser novos ou recondicionados. A JS oferece garantia para qualquer produto substituído ou reparado por um período de 90

(noventa) dias, a contar da data de devolução ou até o final do período de garantia original, o que tiver maior duração.

### **5.1.5 Limitação de imputabilidade**

Na máxima extensão permitida por lei, a obrigação da JS será limitada ao reparo ou à substituição do produto. Sob hipótese alguma, a JS será responsável por danos especiais, incidentais, consequentes, indiretos ou punitivos de qualquer tipo, ou pela perda de receita ou lucros, perda de negócios, perda de informações ou dados, ou outras perdas financeiras resultantes ou relacionadas à venda, instalação, manutenção, falha, interrupção, ao uso ou desempenho de qualquer produto. Qualquer imputabilidade e/ou obrigação da JS, em relação a um produto garantido, será limitada ao valor máximo do preço de compra original.

### **5.1.6 Lei aplicável**

Esta garantia é regida pelas leis de Utah, EUA, e exclui a Convenção das Nações Unidas sobre Contratos para a Venda Internacional de Mercadorias. Os tribunais de Utah terão jurisdição pessoal exclusiva em caso de quaisquer disputas decorrentes ou relacionadas a esta garantia.

### **5.1.7 Reparos dentro da garantia**

As informações de garantia para o Mesa 4 Rugged Tablet podem ser obtidas em nosso site, disponível pelo link *[https://](https://junipersys.com/support/mesa-4/my-product) [junipersys.com/support/mesa-4/my-product](https://junipersys.com/support/mesa-4/my-product)* e, em seguida, clique em Warranty. É possível verificar o status, os termos e as condições da garantia, entre outros detalhes.

Os pedidos de reparo-padrão e os pedidos de reparo com Serviço ágil em três dias são válidos por 30 dias a partir da data de emissão. Os pedidos de reparo com Serviço ágil em um dia são válidos por sete dias, a contar da data de emissão. Aguarde para solicitar um reparo até estar pronto para enviar o produto.

#### **Serviços e materiais fornecidos sob garantia**

- Análise do problema realizada pelo técnico de serviço
- Mão de obra e materiais necessários para reparar as peças defeituosas
- Verificação de funcionalidade realizada após o reparo
- Custos de envio para devolver o dispositivo ao cliente

A JS busca fornecer serviços de reparo completos e contínuos para nossos produtos por até cinco anos a partir da data final de produção de cada modelo de produto. No entanto, em alguns casos raros (dependendo da necessidade de reparo), pode não ser possível realizar um reparo devido a uma descontinuação imprevista ou falta de peças dos fornecedores terceirizados. O suporte para o reparo de um produto pode continuar por mais de cinco anos se a obtenção de peças ou ferramentas de reposição continuar sendo economicamente viável. Nossa política é a de que faremos o melhor e o que for mais benéfico para nossos clientes e para a empresa.

# **5.2 Planos de serviços Complete Care**

Oferecemos opções de planos de serviços que fornecem benefícios adicionais por meio de centros de reparo participantes. Os serviços incluem:

- Cobertura do plano de serviço por até cinco anos a partir da data de envio do produto original.
- Até 50% de desconto em todos os reparos cobrados.
- Agilidade nos reparos e envio de devolução sem custo adicional.
- Substituição de peças desgastadas e/ou danificadas sem custo adicional.
- Cobertura completa e abrangente para proteger seu investimento mesmo quando ocorrerem acidentes.
- Opção de emprestar um produto temporariamente quando um reparo não for rápido o suficiente.
- Suporte prioritário por meio de um especialista em contas pessoais.

Para obter mais informações sobre nossos planos de serviço Complete Care, acesse nosso site, disponível pelo link *<https://junipersys.com/support/mesa-4/my-product>* e, em seguida, clique em Warranty/Complete Care Options ou Warranty/Complete Care Terms and Conditions.

### **5.3 Reparos, atualizações e avaliações**

#### **CUIDADO: não tente reparar o Mesa 4 você mesmo. Isso**  !**anula a garantia.**

Informações sobre reparos, upgrades e avaliações estão disponíveis em nosso site, pelo link *[https://junipersys.com/](https://junipersys.com/support/mesa-4/my-product) [support/mesa-4/my-product](https://junipersys.com/support/mesa-4/my-product)* e, em seguida, toque em

**Repairs**. Você pode localizar um centro de reparos, enviar um pedido de reparo, verificar o status do reparo, visualizar os termos e condições, obter instruções de envio e visualizar os prazos de entrega.

Antes de devolver um tablet, envie um pedido de reparo em nosso site e aguarde a confirmação ou entre em contato diretamente com um centro de reparos. Você deverá fornecer as seguintes informações:

Número de série do produto. Encontrado na parte traseira do Mesa 4, dentro do compartimento da bateria ou na tela Sobre em Configurações do dispositivo.

*Observação: antes de abrir a tampa do compartimento da bateria e removê-la, consulte o procedimento adequado em ["1.1.3 Carregar a bateria" na página 4](#page-8-0).*

- Nome e endereço de entrega da empresa/universidade/ agência.
- Método preferencial de contato (telefone, fax, e-mail, celular).
- Descrição clara e altamente detalhada do reparo ou da atualização.
- Cartão de crédito/número do pedido de compra e endereço de cobrança (para casos de reparo ou atualização que não sejam cobertos pela garantia-padrão ou pela política de garantia estendida).

# **5.4 Informações de sistema do Mesa 4**

Você pode ser solicitado a fornecer informações adicionais sobre o seu Mesa 4 ao entrar em contato com um centro de reparos. Para visualizar informações, como a edição do sistema operacional, compilação do SO e número de série, abra as Configurações do dispositivo. Para obter informações adicionais, abra Configurações e selecione **Sistema** > **Sobre**.

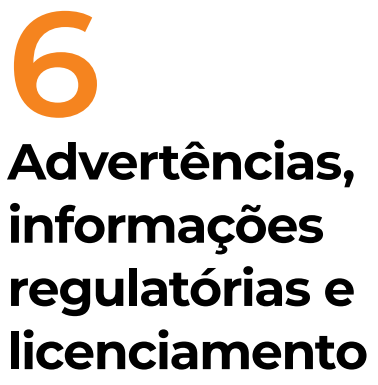

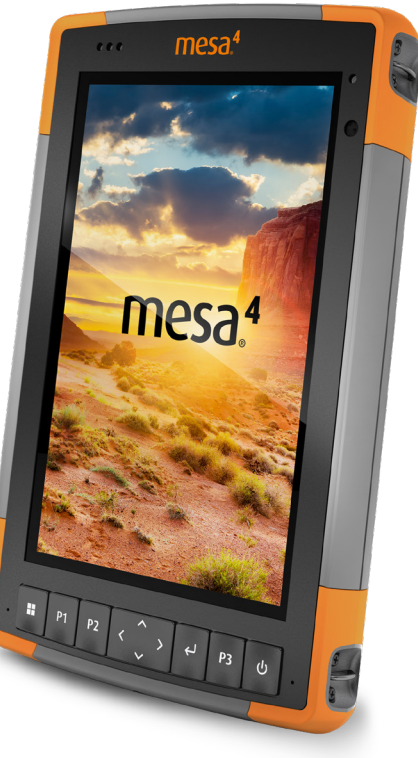

# **6. Advertências, informações regulatórias e licenciamento**

# **6.1 Advertências do produto**

Siga os avisos relacionados abaixo para usar o Mesa 4 e seus acessórios de forma segura.

### **6.1.1 Advertências sobre a bateria**

<u>በ</u>

**ADVERTÊNCIA! Este aparelho é fornecido com uma bateria de íons de lítio recarregável. Para reduzir o risco de incêndio ou queimaduras, não desmonte, esmague, perfure, provoque curto-circuito nos contatos externos ou exponha a bateria ao fogo.**

Não a desmonte, abra, esmague, dobre, deforme, perfure ou triture.

Não a modifique ou reconstrua, tente inserir objetos estranhos na bateria, mergulhe ou exponha à água ou a outros líquidos, exponha ao fogo, à explosão ou a outro perigo.

Use a bateria apenas para o sistema para o qual ela foi especificada.

Use a bateria apenas com um sistema de carregamento qualificado para uso em sistema com este padrão. O uso de uma bateria ou carregador não qualificado pode apresentar riscos de incêndio, explosão, vazamento ou outros perigos.

Não provoque curto-circuito na bateria nem permita que objetos condutores metálicos entrem em contato com os terminais da bateria.

Substitua a bateria somente por outra que tenha sido qualificada para uso com o sistema.

O uso de uma bateria não qualificada pode apresentar riscos de incêndio, explosão, vazamento ou outros perigos.

Descarte imediatamente as baterias usadas de acordo com os regulamentos locais.

O uso da bateria por crianças deve ser supervisionado.

Evite deixar a bateria cair. Se isso ocorrer, principalmente se cair em uma superfície dura, e o usuário suspeitar que haja danos, leve-a a um centro de assistência para inspeção.

O uso indevido da bateria pode resultar em incêndio, explosão ou outros perigos.

#### **CUIDADO: risco de explosão se a bateria for substituída**  ! **por uma do tipo incorreto.**

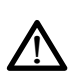

#### **6.1.2 Advertências sobre o carregador de parede ADVERTÊNCIA! Para reduzir o risco de lesões corporais, choque elétrico, incêndio ou danos ao equipamento:**

- Conecte o carregador CA de parede a uma tomada elétrica que esteja facilmente acessível a todos os momentos.
- Não coloque nada sobre o cabo do carregador CA de parede ou em qualquer outro cabo. Posicione os cabos de forma que ninguém possa acidentalmente pisar ou tropeçar neles.
- Não puxe os fios ou cabos. Ao desconectar o carregador CA de parede da tomada, puxe-o pelo conector, e não pelo cabo.
- O carregador CA de parede deve ser aprovado pela Juniper Systems, ter uma classificação de saída de 12 V CC e um mínimo de 2,5 A, além de ser certificado ou indicado por um laboratório de testes reconhecido nacionalmente. O carregador CA de parede fornecido com o Mesa 4 atende a esses critérios. O uso de qualquer outra fonte de alimentação externa pode danificar o produto e anular a garantia.

### **6.1.3 Aviso de instalação**

O Mesa 4 não se destina à instalação externa.

# **6.2 Informações regulatórias**

Para acessar as informações regulatórias do Mesa 4, acesse **Configurações do dispositivo** > **Sobre** > **Normativo**.

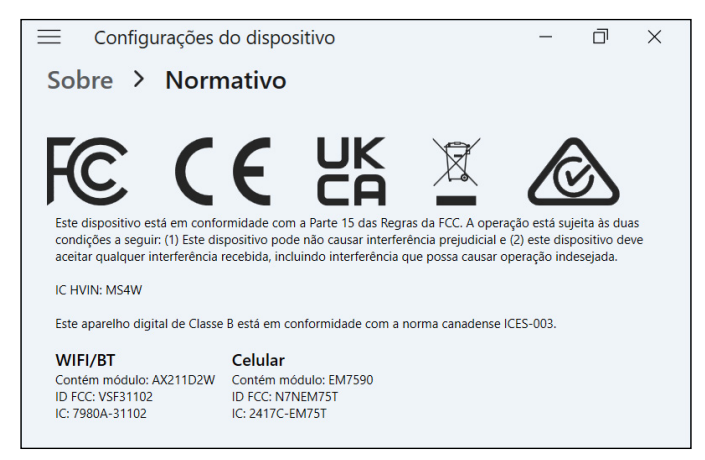

## **6.3 Certificações e normas**

#### **6.3.1 Estados Unidos**

Em conformidade com as regras da Federal Communications Commission (FCC, Comissão Federal de Comunicações) do 47 Code of Federal Regulations (CFR, Código de Regulamentos Federais) 15.19 (a) (3), as declarações a seguir devem aparecer no dispositivo ou na documentação do usuário.

Este dispositivo está em conformidade com a Parte 15 das regras da FCC. A operação está sujeita às duas seguintes condições:

- O dispositivo não pode causar interferência prejudicial.
- Este dispositivo deve aceitar quaisquer interferências recebidas, inclusive interferências que possam causar uma operação indesejada.

Em conformidade com as regras da FCC, 47 CFR 15.105 (b), o usuário deve ser notificado de que este equipamento foi testado e está de acordo com os limites para um dispositivo digital de Classe B, conforme a parte 15 das regras da FCC. Estes limites são projetados de forma a fornecer proteção cabível contra interferência prejudicial em uma instalação residencial. Este equipamento gera, usa e pode irradiar energia de radiofrequência e, se não for instalado e usado de acordo com as instruções, pode causar interferência prejudicial às comunicações de rádio. No entanto, não há nenhuma garantia de que não haverá interferências em uma instalação específica. Se este equipamento causar interferência prejudicial à recepção de rádio ou televisão, que pode ser determinada ao ligar e desligar o equipamento, o usuário é encorajado a tentar corrigir a interferência por meio de uma ou mais das medidas a seguir:

- Reorientar ou reposicionar a antena receptora.
- Aumentar a distância entre o equipamento e o receptor.
- Conectar o equipamento em uma tomada de um circuito diferente daquele ao qual o receptor está conectado.
- Consultar o revendedor ou um técnico experiente de rádio/ TV para obter ajuda.
- Em conformidade com as regras da FCC, 47 CFR 15.21, o usuário deve ser notificado de que alterações ou modificações no Rugged Tablet que não sejam expressamente aprovadas pelo fabricante podem anular a autoridade do usuário para operar o equipamento.

Somente acessórios aprovados podem ser usados com este equipamento. Em geral, todos os cabos devem ser de alta qualidade, blindados, com terminações corretas e normalmente restritos a dois metros de comprimento. Os carregadores de parede aprovados para este produto empregam disposições especiais para evitar interferência de rádio e não devem ser alterados ou substituídos.

### **6.3.2 Canadá**

Em conformidade com as regras da Industry Canada, a seguinte declaração deve aparecer no dispositivo ou na documentação do usuário:

Este aparelho digital de Classe B está em conformidade com a norma canadense ICES-003.

Este dispositivo está em conformidade com os padrões RSS isentos de licença da Industry Canada. A operação está sujeita às duas condições a seguir: (1) este dispositivo não pode causar interferência, e (2) este dispositivo deve aceitar qualquer interferência, incluindo aquela que possa causar operação indesejada do dispositivo.
<span id="page-72-0"></span>As regulamentações canadenses restringem o uso de canais na banda de 5150 MHz a 5250 MHz apenas para uso interno. Quando este produto é conectado a um ponto de acesso que opera nessa faixa de frequência ou quando é usado no modo ad-hoc, seu uso fica restringido a uso exclusivamente interno.

Le présent appareil est conforme aux CNR d'Industrie Canada applicables aux appareils radio exempts de licence. L'exploitation est autorisée aux deux conditions suivantes: (1) l'appareil ne doit pas produire de brouillage, et (2) l'utilisateur de l'appareil doit accepter tout brouillage radioélectrique subi, même si le brouillage est susceptible d'en compromettre le fonctionnement.

La réglementation canadienne restreignent l'utilisation des canaux dans la bande 5150 MHz à 5250 MHz pour une utilisation en intérieur. Lorsque ce produit est connecté à un point d'accès qui fonctionne dans cette gamme de fréquences, ou lorsque vous utilisez le mode ad-hoc, l'utilisation de ce produit est limitée à une utilisation en intérieur.

# **6.3.3 Segurança de radiofrequência**

Este equipamento está em conformidade com os limites de exposição à radiação estabelecidos para um ambiente não controlado. Este equipamento é mantido em contato direto com o corpo do usuário em condições normais de operação. Este transmissor não deve estar próximo nem operar em conjunto com qualquer outra antena ou transmissor.

Cet équipement est conforme aux limites d'exposition aux radiations dans un environnement non contrôlé. Cet équipement est en contact direct avec le corps de l'utilisateur dans des conditions de fonctionnement normales. Cet émetteur ne doit pas être co-localisées ou opérant en conjonction avec tout autre antenne ou transmetteur.

# **6.3.4 Marcação CE (União Europeia)**

Os produtos que ostentam a marca CE estão em conformidade com a Diretriz 2014/53/EU da União Europeia.

#### **Declaração de conformidade**

A Declaração de conformidade para marcação CE está disponível em: *<http://www.junipersys.com/doc>*

#### <span id="page-73-0"></span>**6.3.5 Conformidade de materiais restritos**

O Mesa 4 está em conformidade com os seguintes regulamentos de materiais restritos:

- RoHS 2011/65/UE e 2015/863
- REACH 1907/2006 (Artigo 33, Artigo 67)
- EU Persistent Organic Pollutants (POP, Poluentes orgânicos persistentes da UE) 2019/1021
- Proposta 65 da Califórnia
- Canada Prohibition of Certain Toxic Substances (Proibição de Certas Substâncias Tóxicas no Canadá)
- Toxic Substances Control Act (TSCA, Lei de Controle de Substâncias Tóxicas)

# **6.4 Informações de licenciamento**

*Observação: você deve aceitar os termos de licença e garantia do software incluídos [\(www.microsoft.com/userterms\)](https://www.microsoft.com/userterms).*

Este Produto está licenciado de acordo com as licenças de portfólio de patentes AVC, VC-1 e MPEG-4 Parte 2 Visual para uso pessoal e não comercial de um consumidor para (i) codificar vídeo em conformidade com os padrões acima ("Padrões de vídeo") e/ou (ii) decodificar AVC, VC-1 e MPEG-4 Parte 2 Visual codificado por um consumidor envolvido em atividade pessoal e não comercial ou obtido de um provedor de vídeo licenciado para fornecer tal vídeo. Nenhuma das licenças se estende a qualquer outro produto, independentemente se está incluído com este produto em um único artigo. Nenhuma licença é concedida ou está implícita para qualquer outro uso. Informações adicionais poderão ser obtidas da MPEG LA, L.L.C. (Consulte *www.mpegla.com*.)

Este Contrato não confere, e os Produtos Windows não transmitem, qualquer direito de usar a parte da tecnologia Dolby dos produtos Windows anteriores ou de fabricar, reproduzir ou vender a parte Dolby de tais produtos Windows fora do local de entrega sob este Contrato. Este Contrato não concede e não tem o direito de conceder quaisquer direitos às patentes Dolby para qualquer uso da parte Dolby do produto, ou fabricação ou venda de tais produtos Windows fora do local de entrega. Uma lista de patentes relevantes pode ser obtida na Dolby Laboratories, Inc. Este Contrato não concede

<span id="page-74-0"></span>e não tem o direito de conceder quaisquer direitos a quaisquer direitos autorais da Dolby, incluindo o direito de reproduzir ou distribuir quaisquer partes dos Produtos Windows que incluam Dolby propriedade intelectual. As licenças para essas atividades podem ser obtidas da Dolby.

Qualquer uso deste produto de qualquer maneira que não seja o uso pessoal que esteja em conformidade com o padrão MPEG-2 para codificação de informações de vídeo para mídia empacotada é expressamente proibido sem uma licença sob as patentes aplicáveis no portfólio de patentes MPEG-2, cuja licença está disponível em MPEG LA, LLC, 6312 S. Fiddlers Green Circle, Suite 400E, Greenwood Village, Colorado 80111, EUA.

O Windows 11 Pro é atualizado automaticamente e está sempre ativado. Requisitos adicionais podem se aplicar ao longo do tempo para as atualizações. O software e as atualizações do sistema operacional usam espaço de armazenamento significativo; a capacidade de armazenamento do usuário será menor. Para obter informações adicionais, consulte *[www.microsoft.com/en](http://www.microsoft.com/en-us/windows/windows-11-specifications)[us/windows/windows-11-specifications](http://www.microsoft.com/en-us/windows/windows-11-specifications)*. As atualizações requerem internet de alta velocidade e conta da Microsoft. A configuração pode exigir um download significativo; Aplicamse taxas de ISP.

A Cortana está disponível em países selecionados; a experiência pode variar de acordo com o dispositivo.

# **7 Especificações**

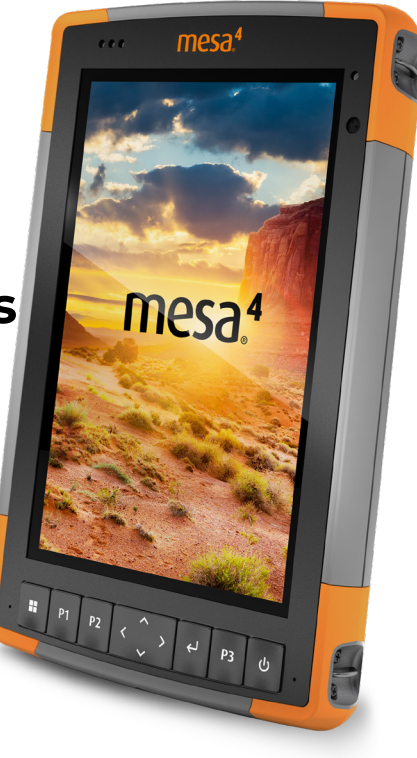

# <span id="page-76-0"></span>**7. Especificações do Mesa 4 Rugged Tablet**

*Observação: as especificações estão sujeitas à alteração sem aviso prévio.*

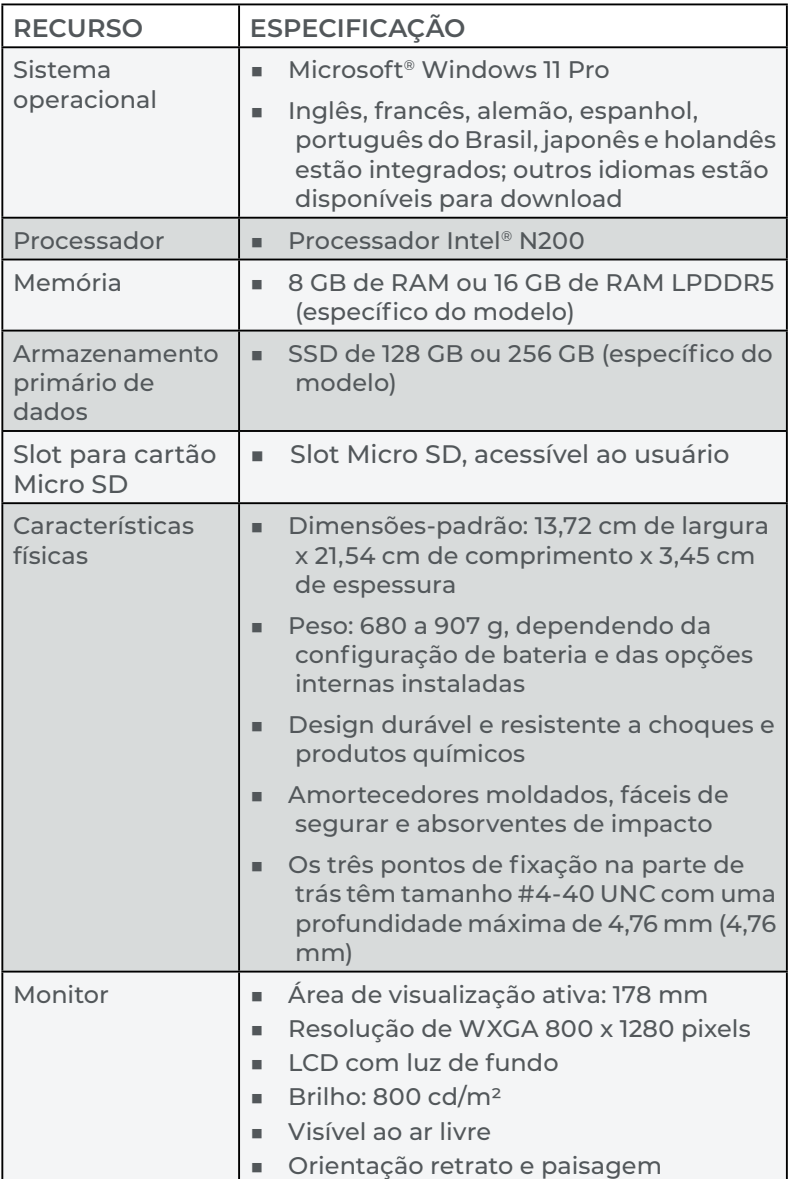

<span id="page-77-0"></span>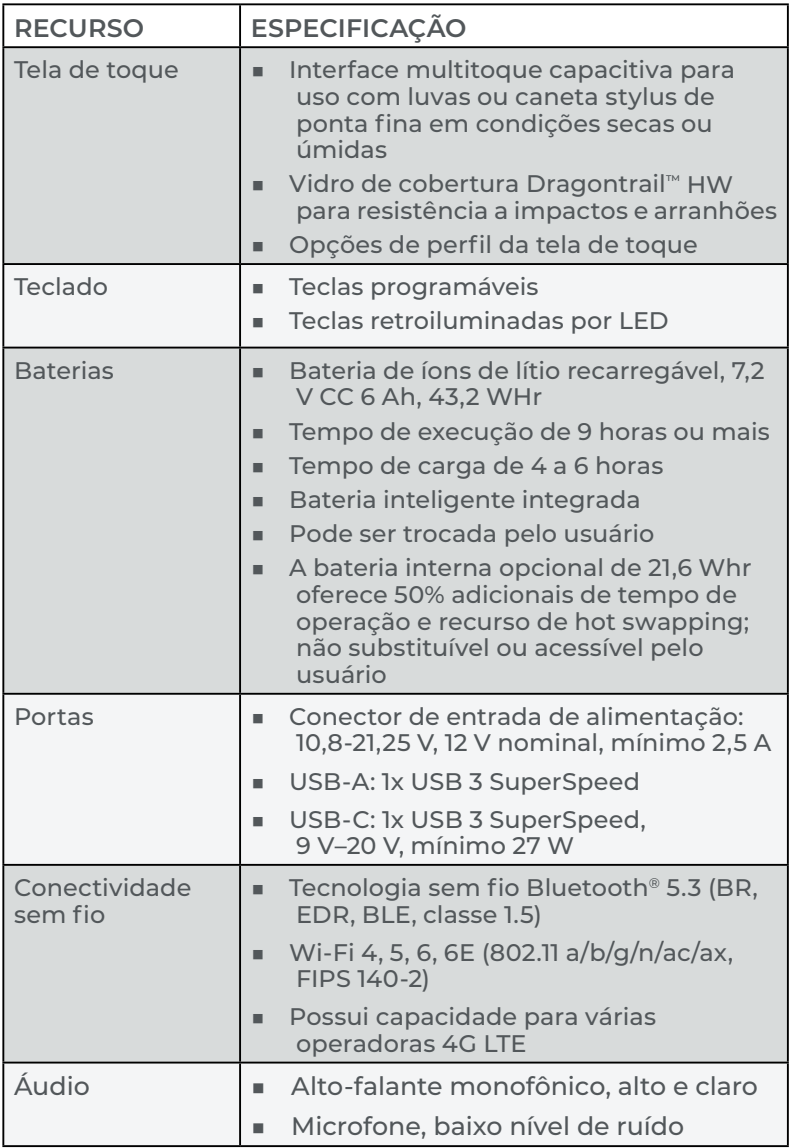

<span id="page-78-0"></span>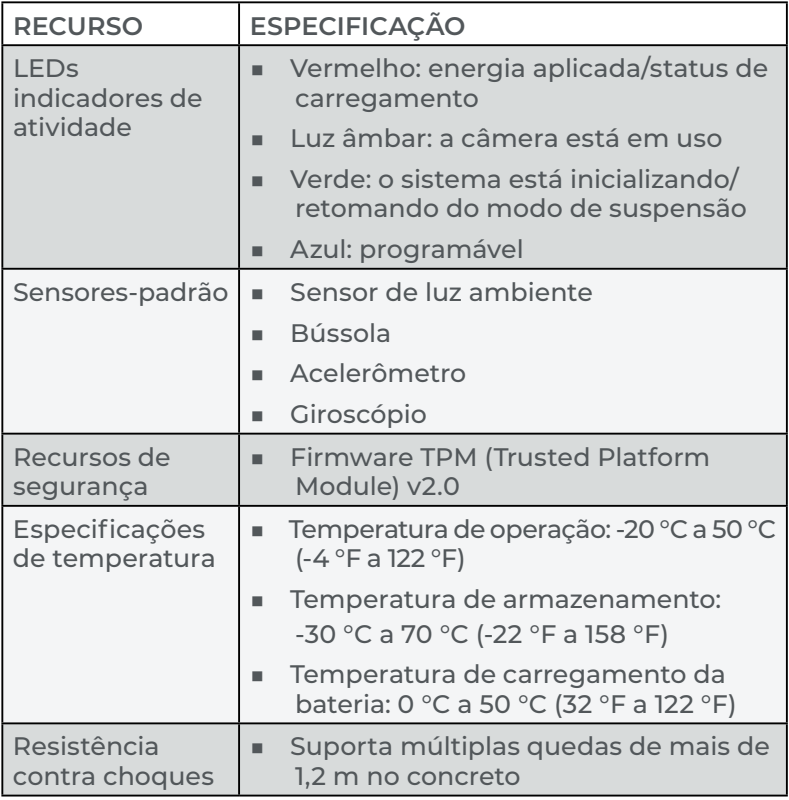

<span id="page-79-0"></span>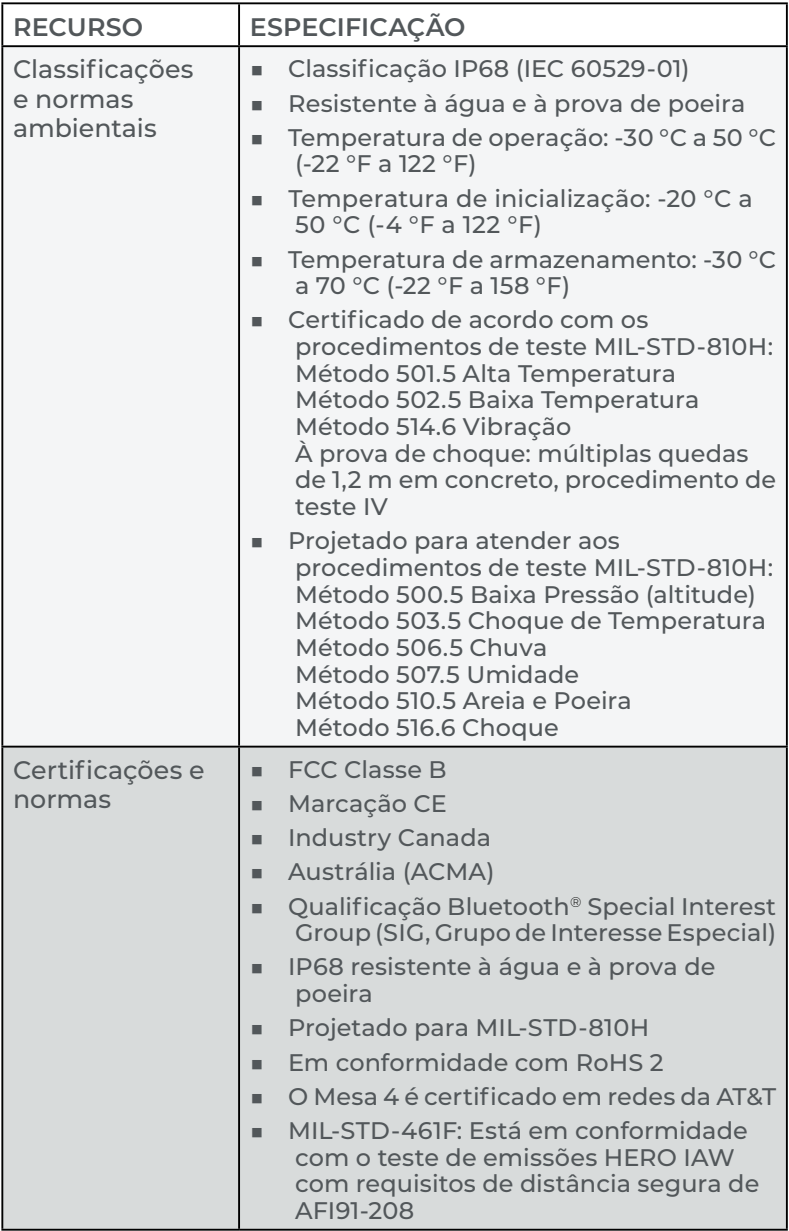

<span id="page-80-0"></span>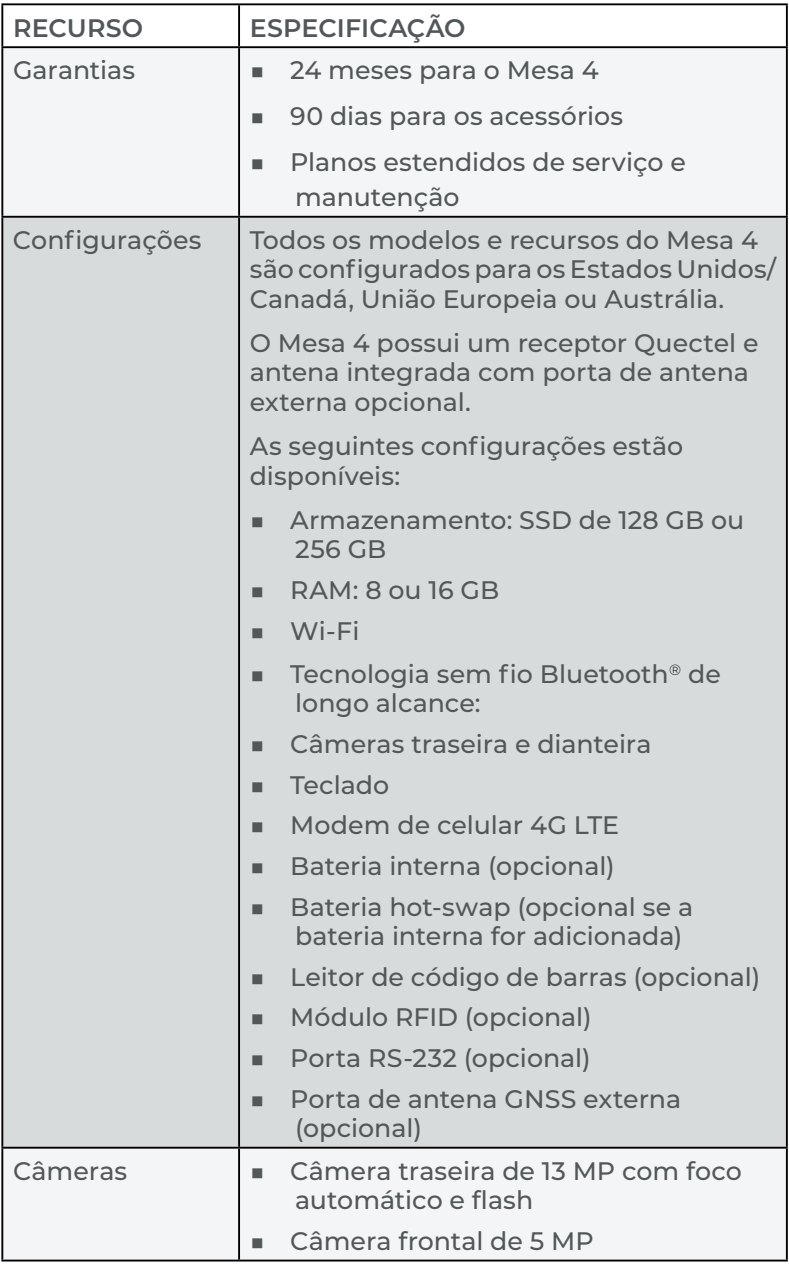

<span id="page-81-0"></span>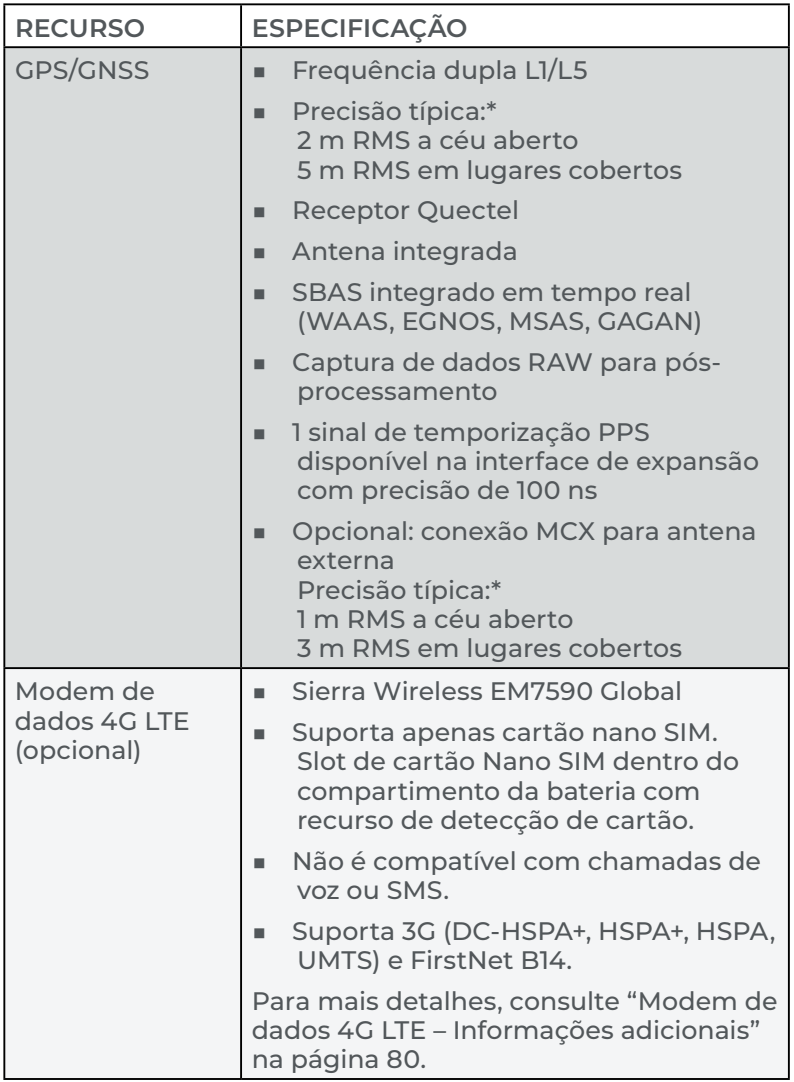

\*A precisão está sujeita às condições de observação, ambiente multipercurso, número de satélites visíveis, geometria do satélite e atividade ionosférica.

<span id="page-82-0"></span>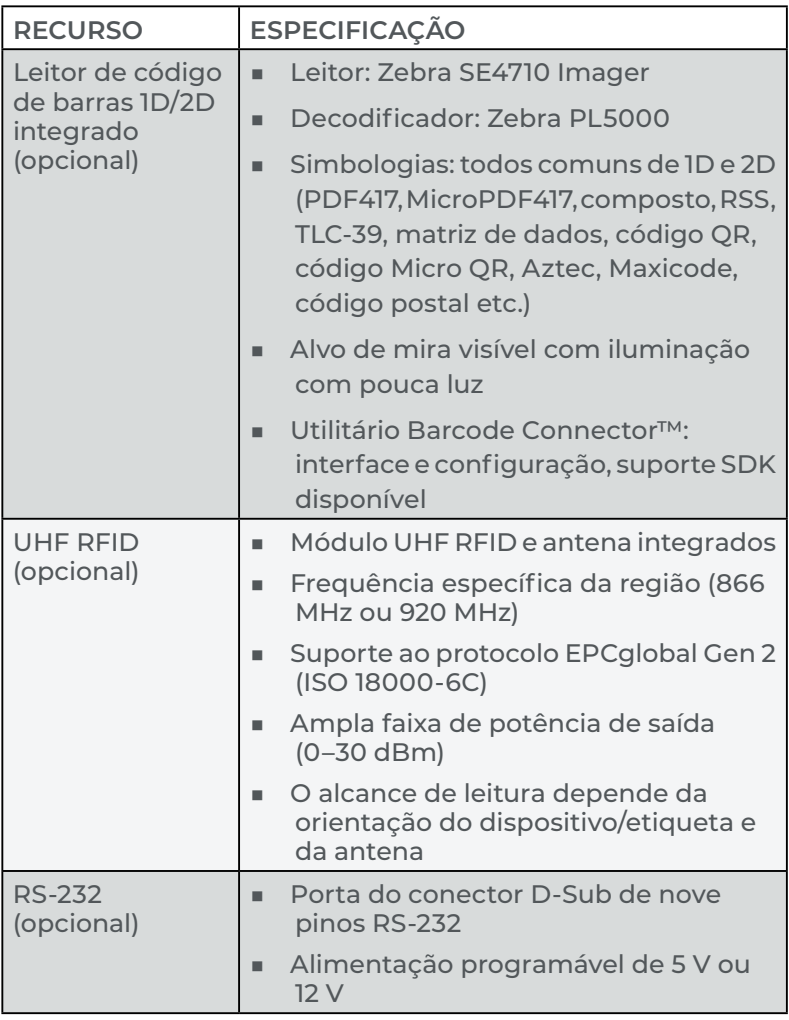

<span id="page-83-0"></span>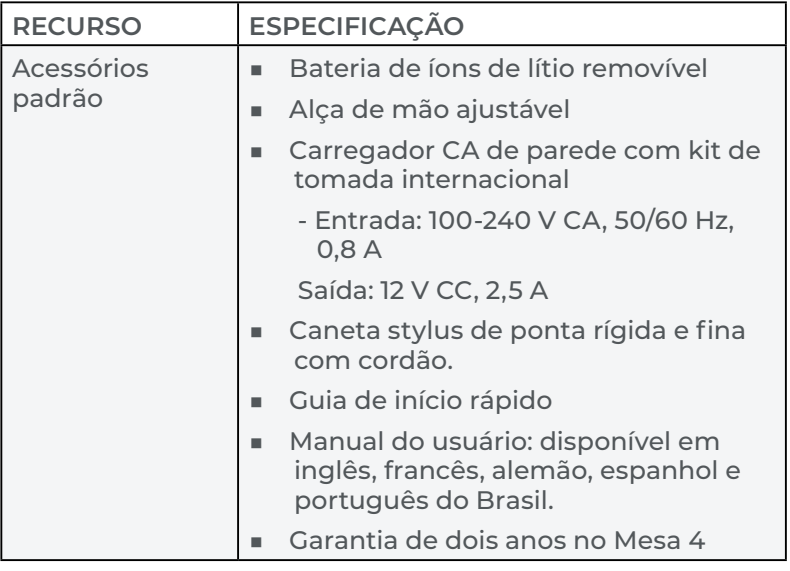

<span id="page-84-1"></span>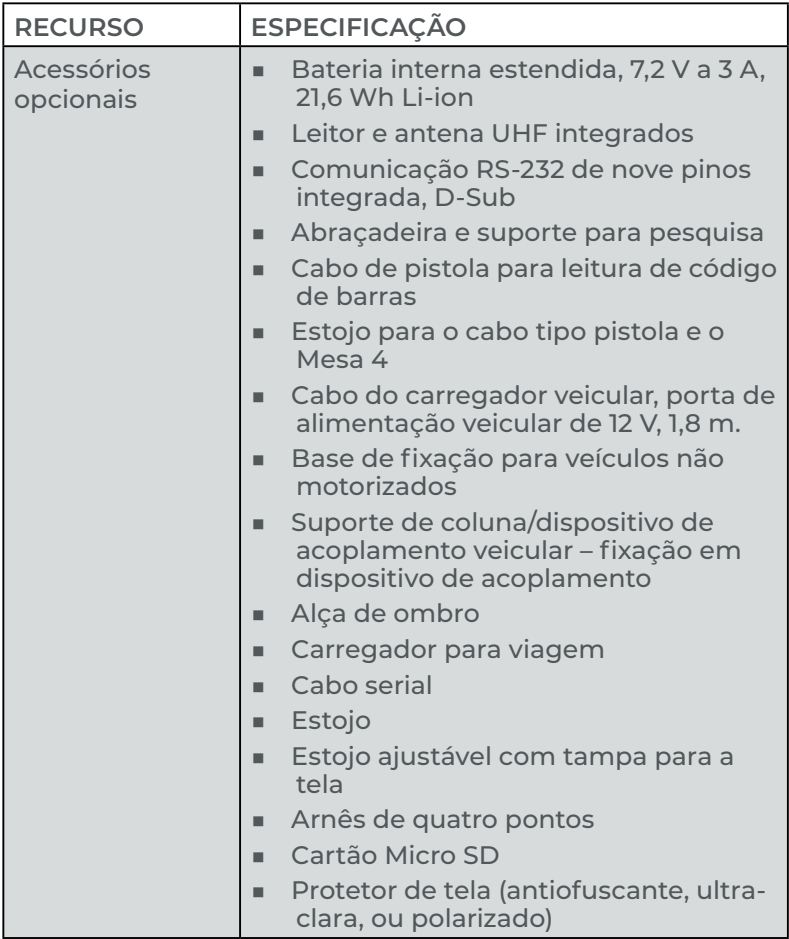

#### <span id="page-84-0"></span>**Modem de dados 4G LTE – Informações adicionais**

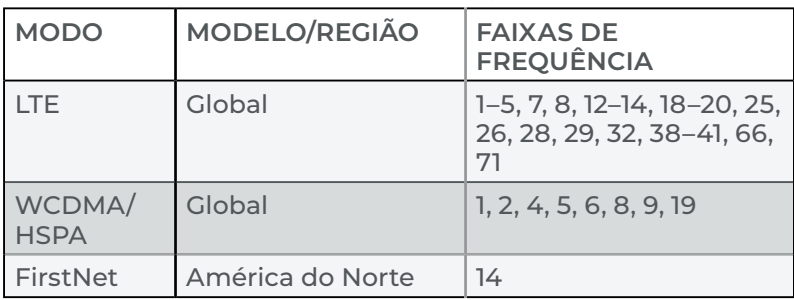

# **Índice**

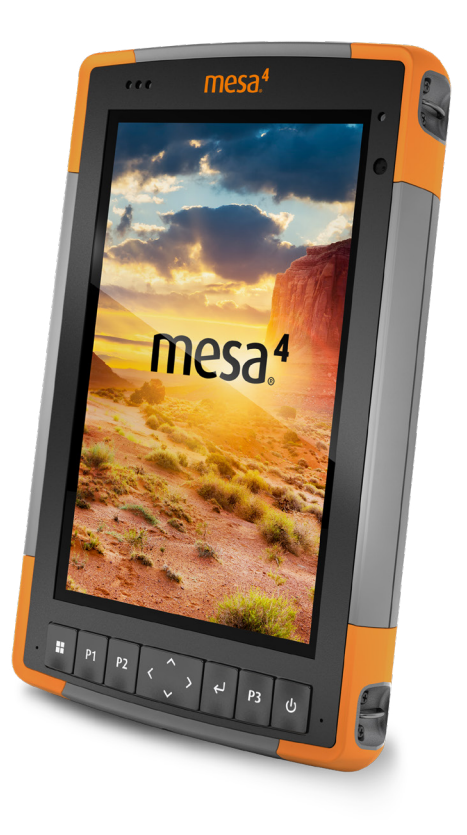

# **Índice**

# **A**

Acessórios Opcional [80](#page-84-1) Padrão [79](#page-83-0) Advertências [64–](#page-68-0)[65](#page-69-0) Advertências sobre a bateria [64–](#page-68-0)[65](#page-69-0) Advertências sobre o carregador de parede [65](#page-69-0) Advertências do equipamento [64](#page-68-0) Advertências do produto [64](#page-68-0) Alça de mão [5](#page-9-0) Alto-falante [2](#page-6-0) Anatomia do Mesa 4 [2–](#page-6-0)[3](#page-7-0) Compartimento da bateria [3](#page-7-0) Frente e verso [2](#page-6-0) Portas de conectores [3](#page-7-0) Teclado [4](#page-8-0) Armazenamento [76](#page-80-0) Armazenamento de dados [72](#page-76-0) Armazenamento do Mesa 4 [22](#page-26-0)*,* [55](#page-59-0) Atualizações, sistema operacional e documentação [4](#page-8-0)*,* [70](#page-74-0)

# **B**

Bateria [27](#page-31-0) Carga [4](#page-8-0)*,* [73](#page-77-0) Bateria interna [17](#page-21-0)[–18](#page-22-0)*,* [80](#page-84-1) Bateria removível [3](#page-7-0)–[5](#page-9-0)*,* [4](#page-8-0)*,* [17–](#page-21-0)[19](#page-23-0) **Baterias** Advertências [64](#page-68-0) Armazenamento [55](#page-59-0) Carga [21](#page-25-0)*,* [65](#page-69-0) Carga da bateria [20](#page-24-0)*,* [21](#page-25-0) Especificações [73](#page-77-0) Interna [3](#page-7-0)*,* [17–](#page-21-0)[18](#page-22-0) Removível [3](#page-7-0)*,* [4](#page-8-0) Status [20](#page-24-0) Bluetooth [24](#page-28-0)*,* [26](#page-30-0)*,* [27](#page-31-0) botões programáveis [11](#page-15-0)*,* [73](#page-77-0)

Bússola [24](#page-28-0) Calibração da bússola [24](#page-28-0)

# **C**

Cabo tipo pistola [43](#page-47-0) Estojo [44](#page-48-0) Câmera [8](#page-12-0) Especificações [76](#page-80-0) Parte frontal [2](#page-6-0)*,* [8](#page-12-0)*,* [76](#page-80-0) Traseira [2](#page-6-0)*,* [8](#page-12-0)*,* [49](#page-53-0)*,* [76](#page-80-0) Caneta Stylus [3](#page-7-0) Corda [6](#page-10-0) Slot de armazenamento da caneta [2](#page-6-0) Características físicas [72](#page-76-0) Carregador CA de parede [65](#page-69-0) Carregador de parede [65](#page-69-0) Carregar a bateria [4](#page-8-0) Cartão SIM [3](#page-7-0)*,* [22](#page-26-0)*,* [35](#page-39-0) Cartões SD [22](#page-26-0) Certificações e normas [66](#page-70-0)*,* [75](#page-79-0) Canadá [67](#page-71-0) Estados Unidos [66](#page-70-0) Informações de licenciamento [69](#page-73-0) Marcação CE, União Europeia [68](#page-72-0) Segurança de radiofrequência [68](#page-72-0) Classificações e normas ambientais [75](#page-79-0) Compartimento da bateria [3](#page-7-0) Comunicação sem fio Bluetooth [25](#page-29-0)[–26](#page-30-0) Comunicação sem fio por Wi-Fi [27](#page-31-0) Conexão a uma rede Wi-Fi [27](#page-31-0) Configurações [76](#page-80-0) Configurar tarefas [4](#page-8-0) Cuidados e manutenção Armazenamento [55](#page-59-0) Limpeza [55](#page-59-0)

#### **D**

Declaração de conformidade [68](#page-72-0) Desligamento [22](#page-26-0) Dispositivo de acoplamento

Veículo [51](#page-55-0) Dispositivo de acoplamento veicular [51](#page-55-0) Dispositivo LTE [2](#page-6-0)*,* [35](#page-39-0)*,* [76](#page-80-0)*,* [77](#page-81-0)*,* [80](#page-84-1) Documentação [4](#page-8-0)

# **E**

Especificações [72](#page-76-0)[–79](#page-83-0) Especificações de temperatura [74](#page-78-0)

### **G**

Garantia [58–](#page-62-0)[61](#page-65-0)*,* [76](#page-80-0) Exclusões [58](#page-62-0) Exclusões da garantia [58](#page-62-0) Limitação de imputabilidade [60](#page-64-0) Recurso [59](#page-63-0) Reparos [60](#page-64-0) Serviços [61](#page-65-0) Gerenciador de tarefas [31](#page-35-0) Gerenciamento de energia Bateria [2](#page-6-0)*,* [53](#page-57-0) Carregar baterias [53](#page-57-0) GPS/GNSS [77](#page-81-0) Quectel [28](#page-32-0)*,* [76](#page-80-0) Suporte [31](#page-35-0)

#### **H**

Hibernar [21](#page-25-0)*,* [27](#page-31-0)*,* [55](#page-59-0)

# **I**

Informações do sistema [62](#page-66-0) Instalações de idiomas [72](#page-76-0) IP68 [24](#page-28-0)*,* [75](#page-79-0)

#### **L**

LEDs indicadores de atividade [16](#page-20-0)*,* [53](#page-57-0) Leitor de código de barras [35](#page-39-0)*,* [78](#page-82-0) Cabo tipo pistola [43](#page-47-0) Estojo [44](#page-48-0) Exemplos de códigos de barras [41](#page-45-0)

Utilitário Barcode Connector [35](#page-39-0)*,* [36](#page-40-0)*,* [41](#page-45-0)*,* [42](#page-46-0)*,* [43](#page-47-0)*,* [78](#page-82-0) Leitor RFID [44](#page-48-0)*,* [78](#page-82-0) Limitação de imputabilidade [60](#page-64-0) Limpeza [55](#page-59-0)

#### **M**

Memória [72](#page-76-0) Microfone [24](#page-28-0)*,* [73](#page-77-0) Modem de dados [35](#page-39-0) Configurar uma conta de dados [35](#page-39-0) Instalar o cartão SIM [22](#page-26-0)*,* [35](#page-39-0) Modem de dados 4G Conta de dados, configurar com a operadora móvel [35](#page-39-0) Instalação do cartão SIM [35](#page-39-0) Modem de dados 4G LTE [2](#page-6-0)*,* [76](#page-80-0)*,* [77](#page-81-0)*,* [80](#page-84-1) Modo de suspensão [27](#page-31-0) Monitor [72](#page-76-0) Área de visualização [72](#page-76-0) Brilho [72](#page-76-0) Resolução [72](#page-76-0) Monitor e tela de toque Luz de fundo [9](#page-13-0)

#### **P**

Planos de serviço [61](#page-65-0) Porta RS-232 [49](#page-53-0)*,* [78](#page-82-0) Portas de conectores [3](#page-7-0)*,* [24](#page-28-0)*,* [73](#page-77-0) Porta serial COM [31](#page-35-0) Precauções [23](#page-27-0)*,* [55](#page-59-0)*,* [56](#page-60-0)*,* [61](#page-65-0)*,* [65](#page-69-0) Protetor de tela [55](#page-59-0)*,* [80](#page-84-1)

# **Q**

Quectel [28](#page-32-0)*,* [76](#page-80-0)

#### **R**

RAM [76](#page-80-0) Reciclagem do Mesa 4 e das baterias [56](#page-60-0) Recursos Padrão [8](#page-12-0)

Recursos de áudio [24](#page-28-0) Alto-falante [24](#page-28-0)*,* [73](#page-77-0) Microfone [24](#page-28-0) Recursos opcionais Cabo tipo pistola [43](#page-47-0) Carregador da bateria [53](#page-57-0) Leitor de código de barras [35](#page-39-0) Leitor RFID [44](#page-48-0) Modem de dados 4G LTE [35](#page-39-0) Porta RS-232 [49](#page-53-0) Recursos-padrão Aplicativo de configurações do dispositivo [8](#page-12-0) Áudio [24](#page-28-0) Bateria [17](#page-21-0) Bluetooth [25](#page-29-0) Bússola [24](#page-28-0) Câmera [8](#page-12-0) LEDs indicadores de atividade [16](#page-20-0) Monitor [8](#page-12-0) Portas de conectores [16](#page-20-0) Receptor GPS/GNSS [28](#page-32-0) Rede Wi-Fi [27](#page-31-0) Rugged [24](#page-28-0) Sensores [24](#page-28-0) Reparar Informações do sistema [62](#page-66-0) Reparos, atualizações e avaliações [61](#page-65-0) Resistência contra choques [74](#page-78-0) Restaurar Configurações-padrão do teclado [10](#page-14-0)

# **S**

Sensor de luz [2](#page-6-0)*,* [74](#page-78-0) Sensor de luz ambiente [2](#page-6-0)*,* [74](#page-78-0) Sensores Acelerômetro [24](#page-28-0) Bússola Calibração [24](#page-28-0) Giroscópio [24](#page-28-0) Sistema operacional [72](#page-76-0)

Atualizações [70](#page-74-0) Idioma de instalação [72](#page-76-0) Suspensão [55](#page-59-0)

# **T**

Tampa do compartimento da bateria [2–](#page-6-0)[3](#page-7-0) Teclado Brilho da luz de fundo [9](#page-13-0)*,* [10](#page-14-0) Funções de teclas [4](#page-8-0) Teclas programáveis [73](#page-77-0) Tela sensível ao toque Capacitivo [2](#page-6-0)*,* [8](#page-12-0)*,* [73](#page-77-0) Especificações [73](#page-77-0) Ferramenta de calibração [14](#page-18-0) Monitor [2](#page-6-0) Proteger a tela de toque [55](#page-59-0) Vidro de cobertura Dragontrail HW [73](#page-77-0) Travado [32](#page-36-0)

# **U**

UHF RFID [78](#page-82-0) Utilitário Barcode Connector [35](#page-39-0)*,* [36](#page-40-0)*,* [41](#page-45-0)*,* [42](#page-46-0)*,* [43](#page-47-0)*,* [78](#page-82-0)

#### **W**

Windows 11 [14](#page-18-0)*,* [70](#page-74-0)